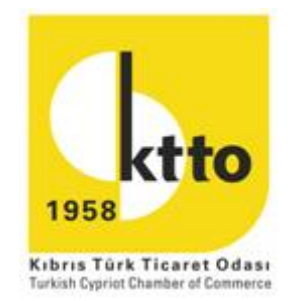

# **KIBRIS TÜRK TİCARET ODASI (KTTO)**

# **e-oda Portalı Kullanım Kılavuzu**

# **İÇİNDEKİLER**

- **1. e-oda Nedir ?**
- **2. e-oda Başvuru**
- **3. KTTO e-oda Kullanıcı Girişi**
- **4. Ana Sayfa**
- **5. Tüzel ve Gerçek Kişi üyeliklerim Ekstre Aidat Bilgileri Aidat Ödeme İşyeri Bilgileri İletişim Bilgileri Yetkili Kişi Bilgileri Direktör Bilgileri Hissedar Bilgileri**
- **6. İhracat Başvuru**
- **7. Yeşil Hat Başvuru**
- **8. Güvenli Çıkış**
- **9. İletişim**

## **1. e-oda Nedir ?**

Üyelerimizin, Kıbrıs Türk Ticaret Odası'nın web sitesi üzerinden online işlemler yapabilmesini sağlayan portaldır.

Üyelerimiz e-oda portalını kullanarak Üyelik, İhracat ve Yeşil Hat Ticareti işlemlerinin başvurularını yapabilir, aidatını ödeyebilir, aidat ve ekstre sorgulayabilir, e-imzalı Üye Sicil belgesini alabilir, veritabanımızda bulunan İşyeri, İletişim, Yetkili Kişi, Direktör ve Hissedar bilgilerini güncelleyebilmektedir.

## **2. Oda Başvuru**

Kıbrıs Türk Ticaret Odası tarafından Üyelerimize KTTO e-oda portalına giriş yapabilmeleri için kullanıcı parolası verilecektir. Üyelerimizin Kullanıcı parolası alabilmeleri için KTTO e-oda Başvuru Formu ve Yetki Belgesini doldurup, 2015 yılı Direktörler Kurulu Onay belgesi ile birlikte Odamıza ulaştırmaları gerekmektedir.

# **3. KTTO e-oda Kullanıcı Girişi**

Web Sitemiz'den [www.ktto.net](http://www.ktto.net/) adresinden **e-oda** butonuna tıklayarak veya [www.ktto.net/e-oda](http://www.ktto.net/e-oda) adresinden e-oda portalına ulaşabilirsiniz.

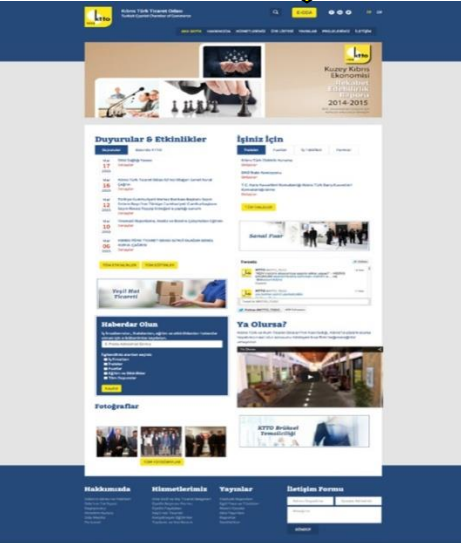

E-mail adresinizi ve Odamızdan başvuru sonrasında almış olduğunuz Parola'yı yazıp Giriş butonuna tıklayınız.

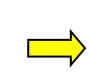

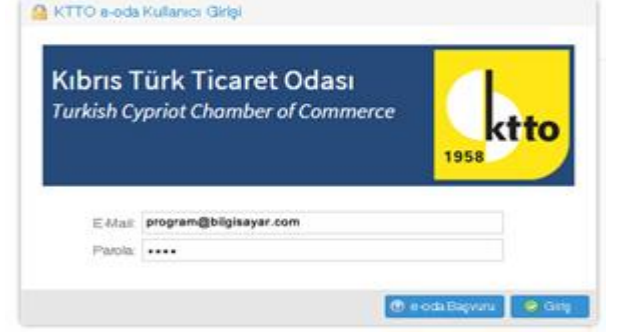

Odamıza başvuru sırasında vermiş olduğunuz Cep telefon numaranıza, Yaklaşık on saniye içerisinde, tek kullanımlık 7 haneli aktivasyon kodu mesaj olarak gelecektir. Gelen aktivasyon kodunu belirtilen alana yazıp, "Onayla" butonuna tıklayınız.

Her giriş yaptığınızda farklı bir aktivasyon kodu, cep telefonunuza mesaj olarak gelecektir. Eğer aktivasyon kodu size ulaşmamışsa, "Aktivasyon Kodunu Tekrar Gönder" butonunu tıklayınız. Aktivasyon kodu'nu yanlış girmeniz durumunda yeni bir aktivasyon kodu size mesaj olarak gelecektir.

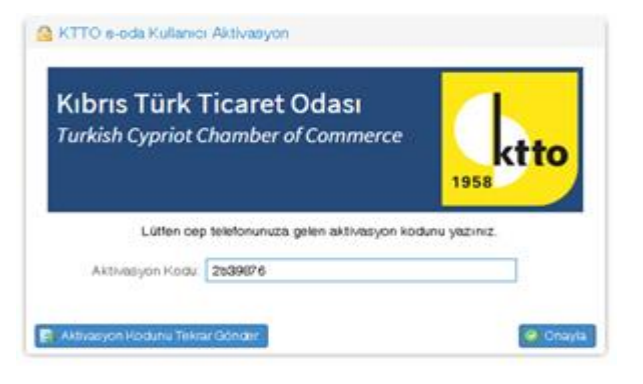

#### **4. Ana Sayfa**

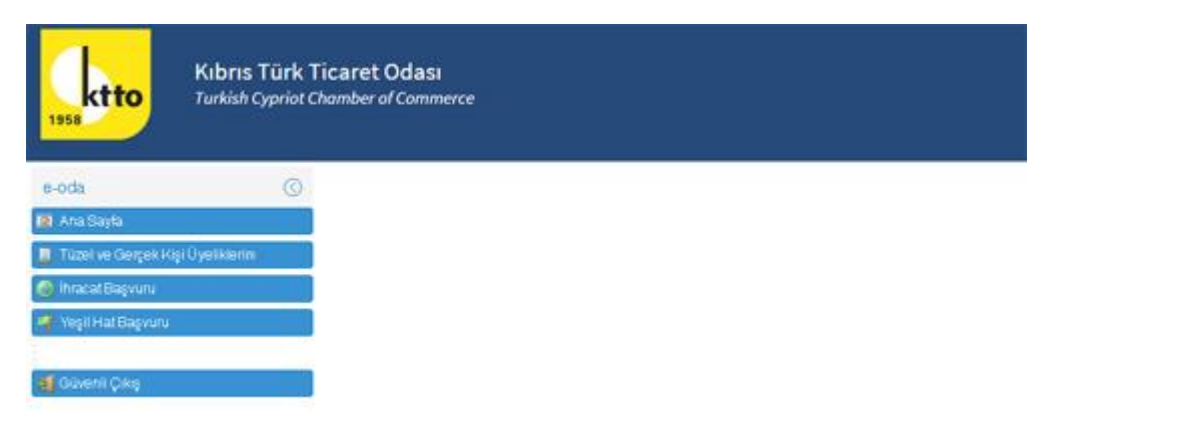

e-oda portalı ile ilgili yenilikleri veya hesabınızla ilgili duyurular olması durumunda Ana Sayfa'da sizler ile paylaşılacaktır.

#### **5. Tüzel ve Gerçek Kişi Üyeliklerim**

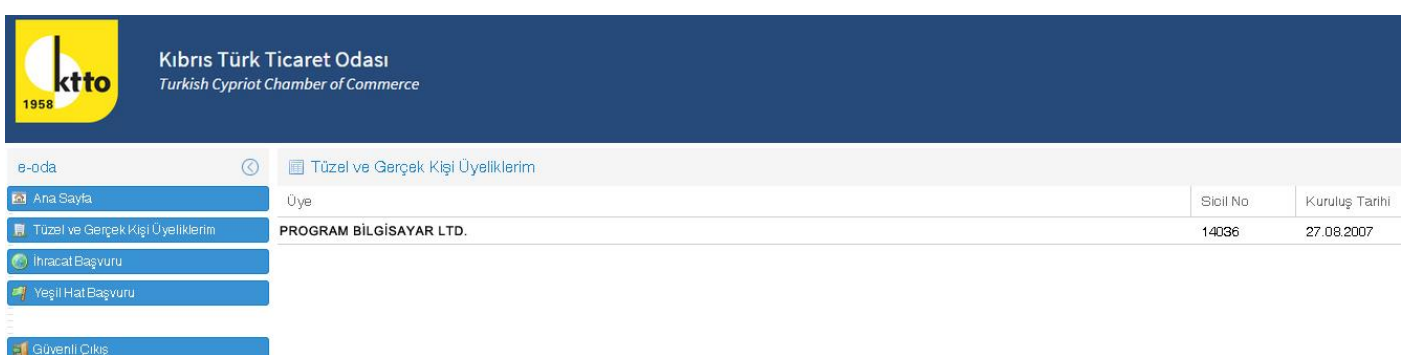

Menü'den "Tüzel ve Gerçek Kişi Üyeliklerim" seçeneğini seçmeniz durumunda, Firmanızın İsmi, Sicil Numarası ve Kuruluş Tarihi ekranda belirecektir.

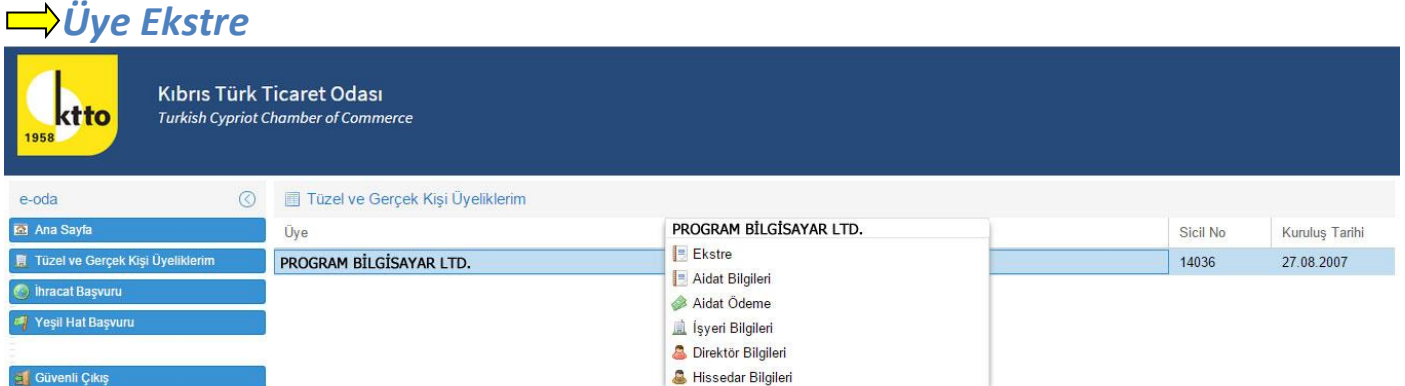

Menü'den "Tüzel ve Gerçek Kişi Üyeliklerim" seçtikten sonra mouse ile "Üye" yazan kısmın üzerine gidip mouse'un sağ tuşunu tıklamanız durumunda, Ekstre, Aidat Bilgileri, Aidat Ödeme, İşyeri Bilgileri, Direktör Bilgileri ve Hissedar Bilgileri'ni içeren yeni bir menü açılacaktır.

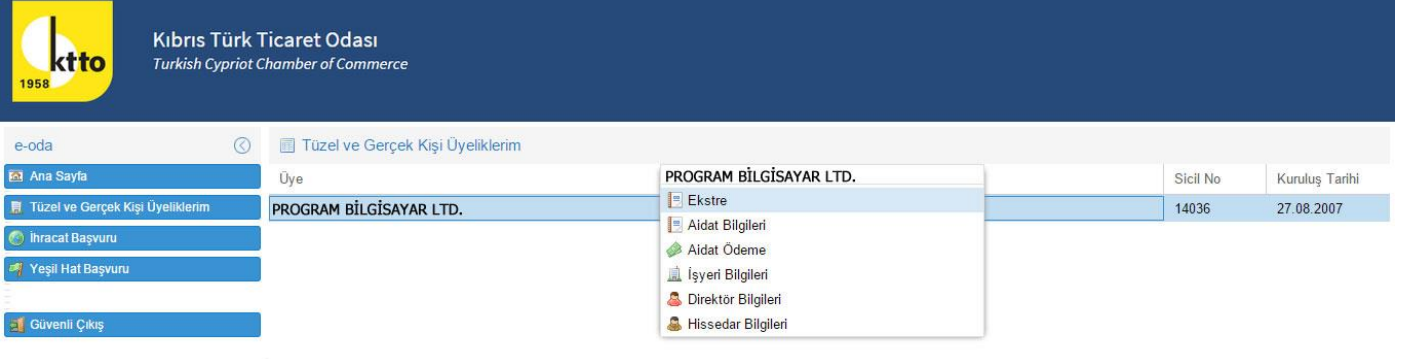

Ekstre bilgilerinizin olduğu sayfaya giriş yapabilmek için mouse ile yeni açılan Menü'den "Ekstre" seçeneğinin üzerine gidip mouse'un sol tuşunu tıklamanız gerekmektedir.

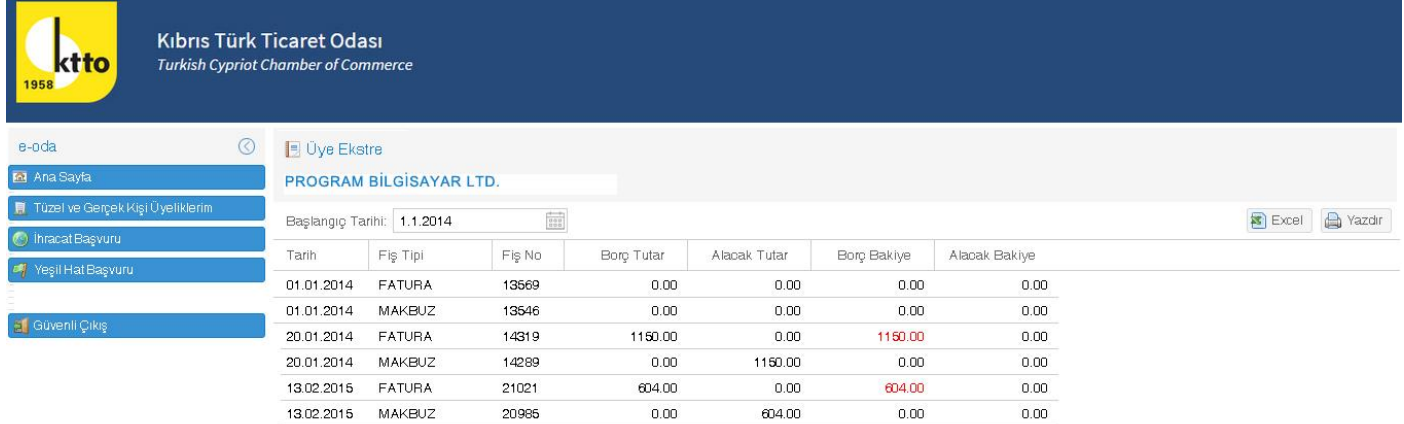

Üye Ekstre bölümünde ekstre'nizi detaylı olarak inceleyebilir, "Excell" butonuna tıklayarak excell formatında kayıt yapabilir, "yazdır" butonuna tıklayarak çıktı alabilirsiniz.

#### *Üye Aidat Bilgileri*

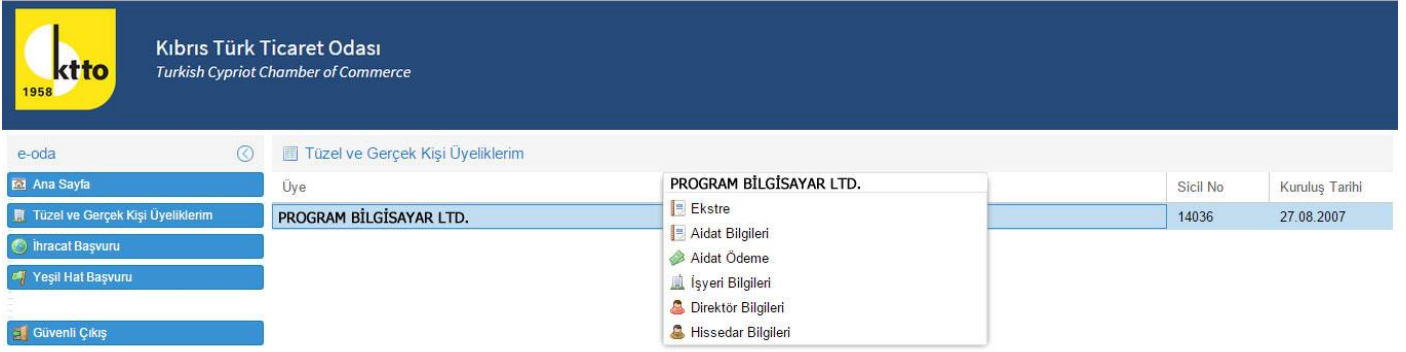

Menü'den "Tüzel ve Gerçek Kişi Üyeliklerim" seçtikten sonra mouse ile "Üye" yazan kısmın üzerine gidip mouse'un sağ tuşunu tıklamanız durumunda, Ekstre, Aidat Bilgileri, Aidat Ödeme, İşyeri Bilgileri, Direktör Bilgileri ve Hissedar Bilgileri'ni içeren yeni bir menü açılacaktır.

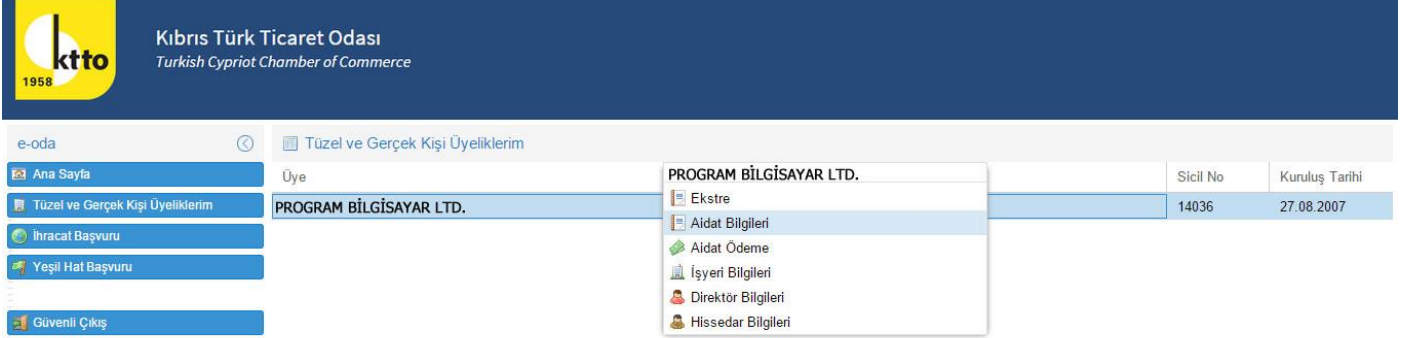

Aidat bilgileri'nin olduğu sayfaya giriş yapabilmek için mouse ile yeni açılan Menü'den "Aidat Bilgileri" seçeneğinin üzerine gidip mouse'un sol tuşunu tıklamanız gerekmektedir.

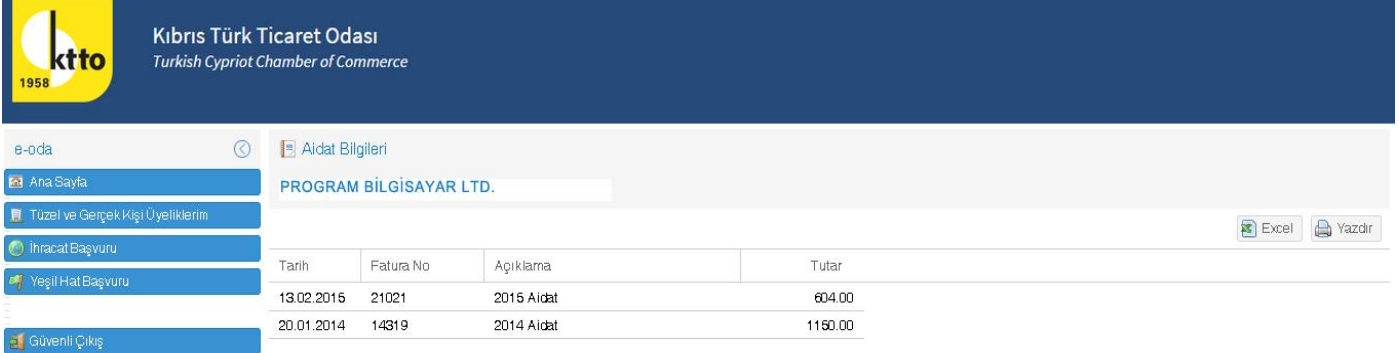

Üye Aidat bölümünde, aidatlarınızı ödemiş olduğunuz tarih, fatura numarası ve tutarını görebilir, "Excell" butonuna tıklayarak excell formatında kayıt yapabilirsiniz, "yazdır" butonuna tıklayarak çıktı alabilirsiniz.  *Aidat Ödeme*

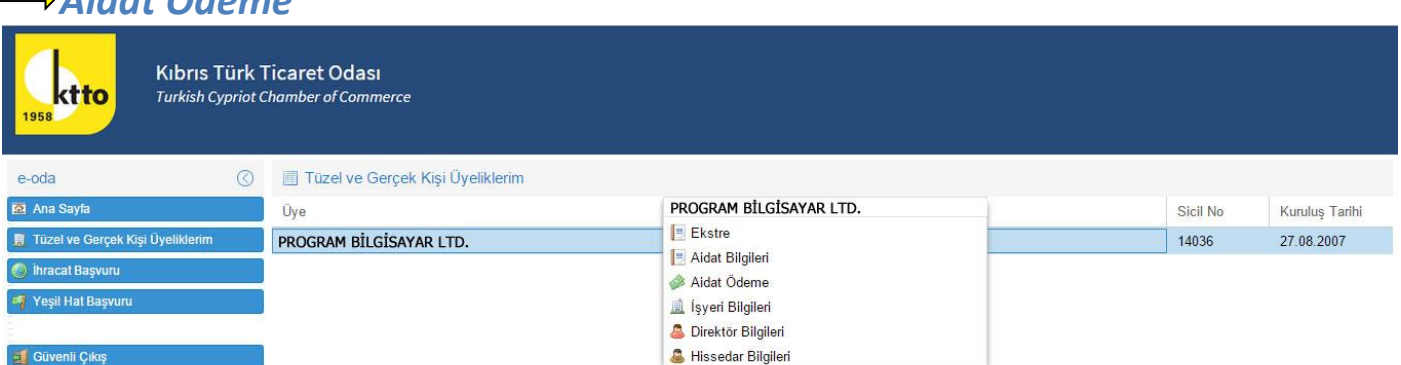

Menü'den "Tüzel ve Gerçek Kişi Üyeliklerim" seçtikten sonra mouse ile "Üye" yazan kısmın üzerine gidip mouse'un sağ tuşunu tıklamanız durumunda, Ekstre, Aidat Bilgileri,Aidat Ödeme, İşyeri Bilgileri, Direktör Bilgileri ve Hissedar Bilgileri'ni içeren yeni bir menü açılacaktır.

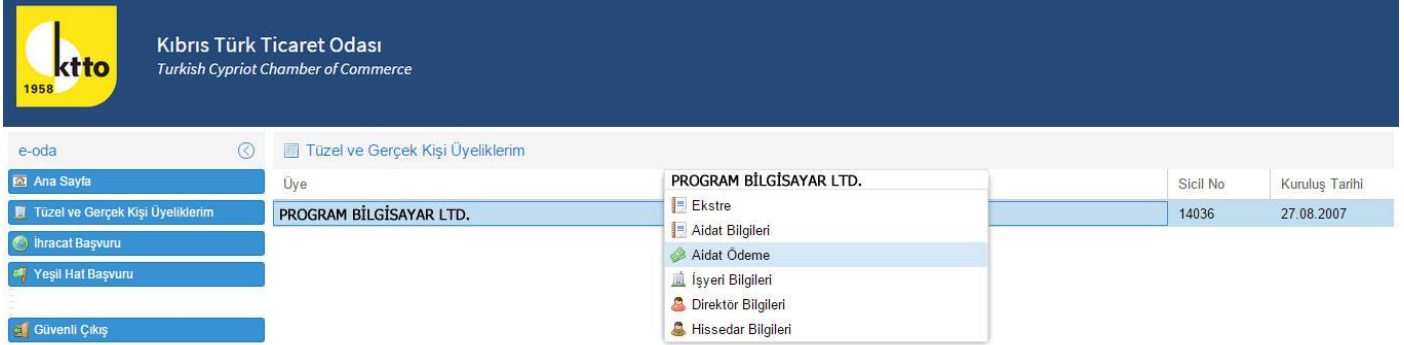

Aidat Ödeme işleminizi yapabilmeniz için mouse ile yeni açılan Menü'den "Aidat Ödeme" seçeneğinin üzerine gidip mouse'un sol tuşunu tıklamanız gerekmektedir.

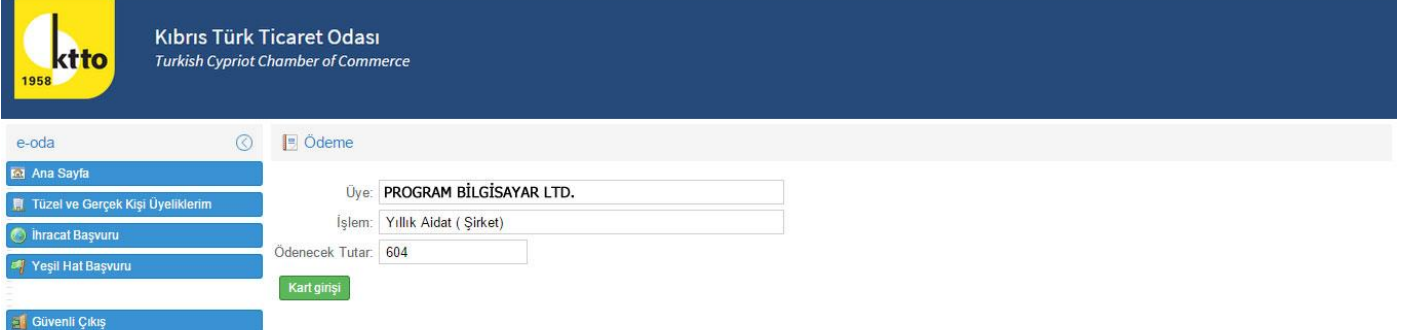

Ödeme yapacağınız tutar ekranda belirecektir. Ödeme işlemine devam edebilmek için "Kart girişi" butonuna tıklayarak ilerleyebilirsiniz.

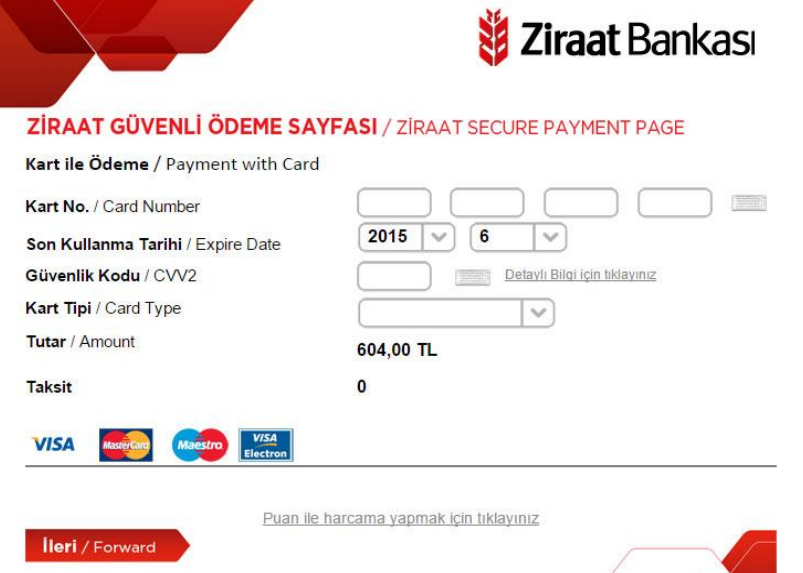

Kredi Kartı bilgilerinizi girebilmeniz için sayfa, Ziraat Bankası web sitesine bağlanacaktır. Burdan kart bilgilerinizi girip "ilerle" butonuna tıkladıktan sonra

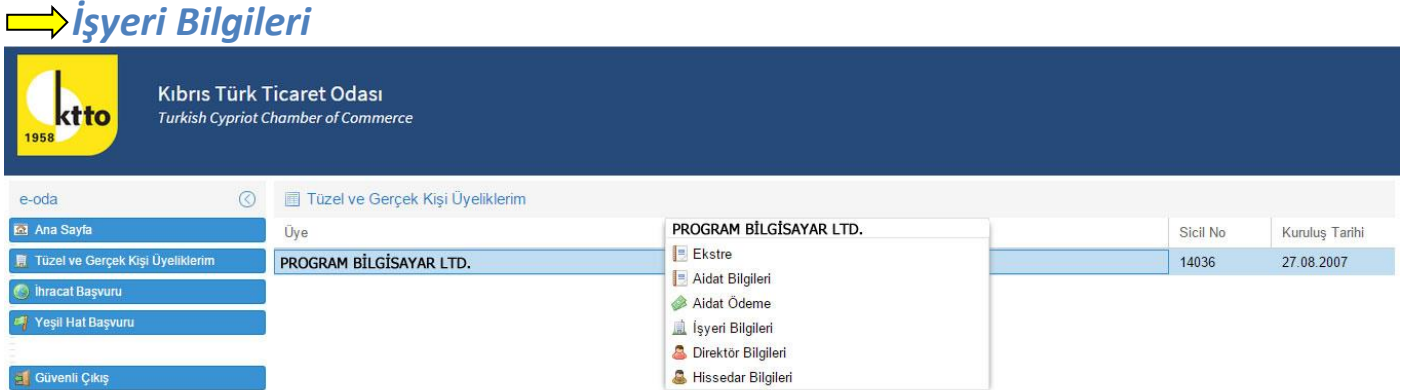

Menü'den "Tüzel ve Gerçek Kişi Üyeliklerim" seçtikten sonra mouse ile "Üye" yazan kısmın üzerine gidip mouse'un sağ tuşunu tıklamanız durumunda, Ekstre, Aidat Bilgileri,Aidat Ödeme, İşyeri Bilgileri, Direktör Bilgilei ve Hissedar Bilgileri'ni içeren yeni bir menü açılacaktır.

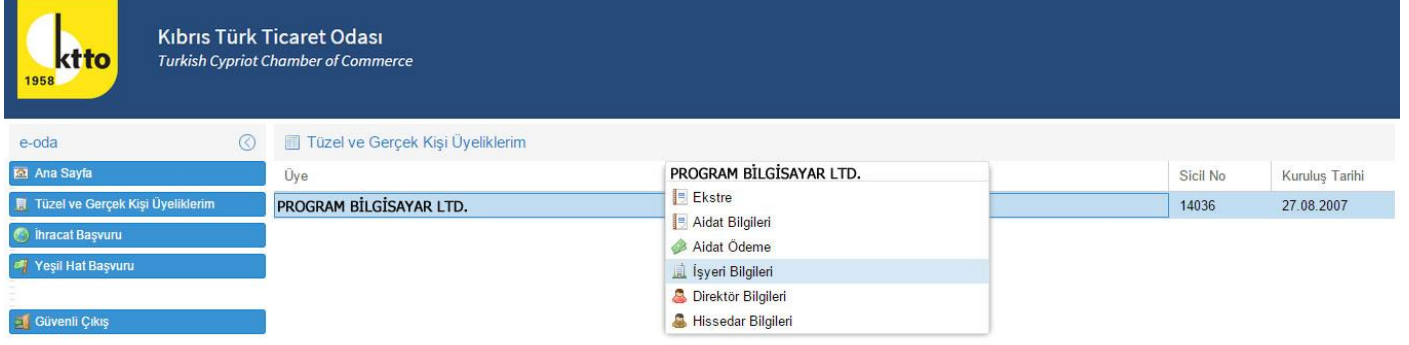

İşyeri bilgileri'nin olduğu sayfaya giriş yapabilmek için mouse ile yeni açılan Menü'den "İşyeri Bilgileri" seçeneğinin üzerine gidip mouse'un sol tuşunu tıklamanız gerekmektedir.

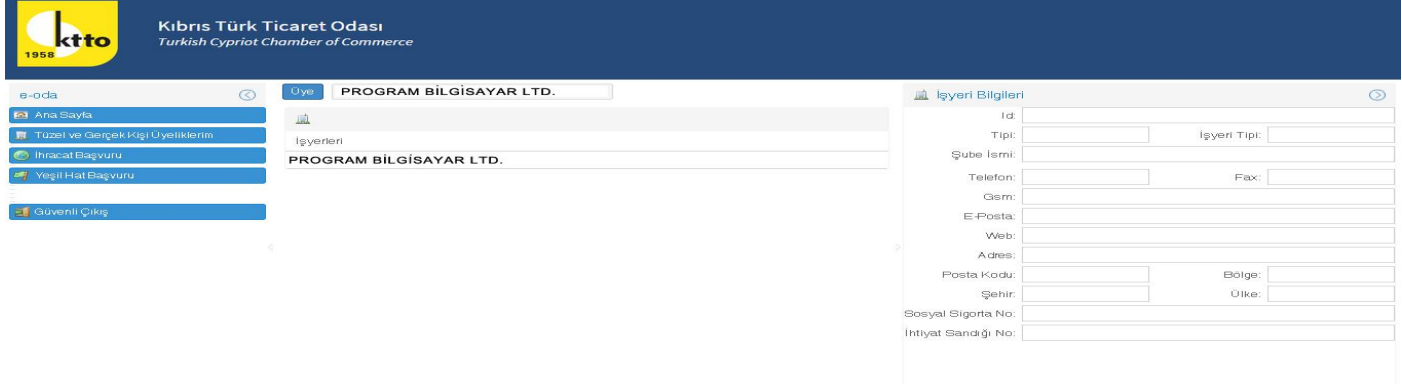

İşyeri Bilgileri sayfasında, "İşyerleri" yazan alanı tıklamanız durumunda, ilgili alan mavi renk olacaktır ve işyeriniz ile ilgili Odamıza vermiş olduğunuz bilgiler ekranda görünecektir.

Tamam (® iptal)

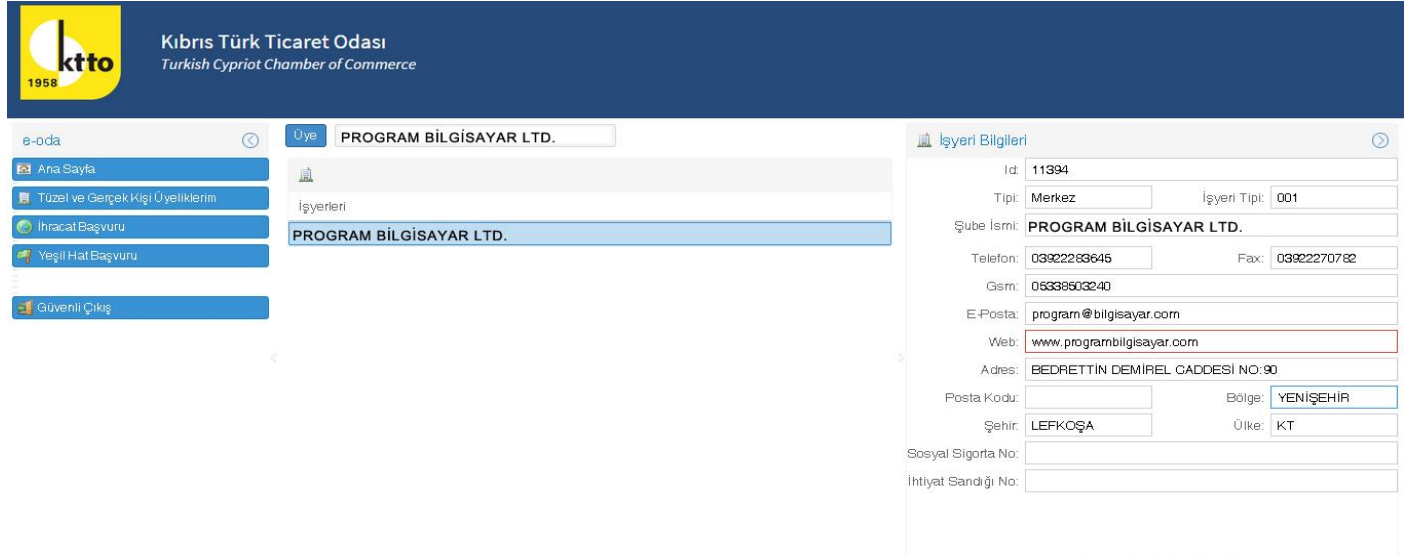

İşyeriniz ile ilgili İletişim bilgilerinizi forum üzerinden güncelleyebilirsiniz. "Tamam" butonunu tıklamanız durumunda bilgileriniz hem veritabanımızdan hem de web sitemizden aynı anda güncellenecektir.

O Tamam 8 Iptal

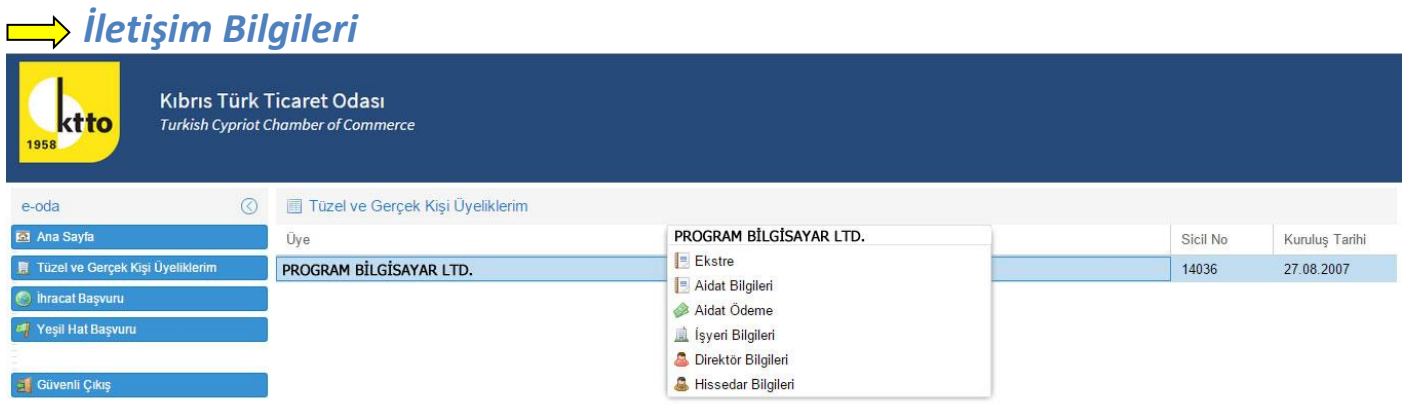

Menü'den "Tüzel ve Gerçek Kişi Üyeliklerim" seçtikten sonra mouse ile "Üye" yazan kısmın üzerine gidip mouse'un sağ tuşunu tıklamanız durumunda, Ekstre, Aidat Bilgileri, Aidat Ödeme, İşyeri Bilgileri, Direktör Bilgileri ve Hissedar Bilgileri'ni içeren yeni bir menü açılacaktır.

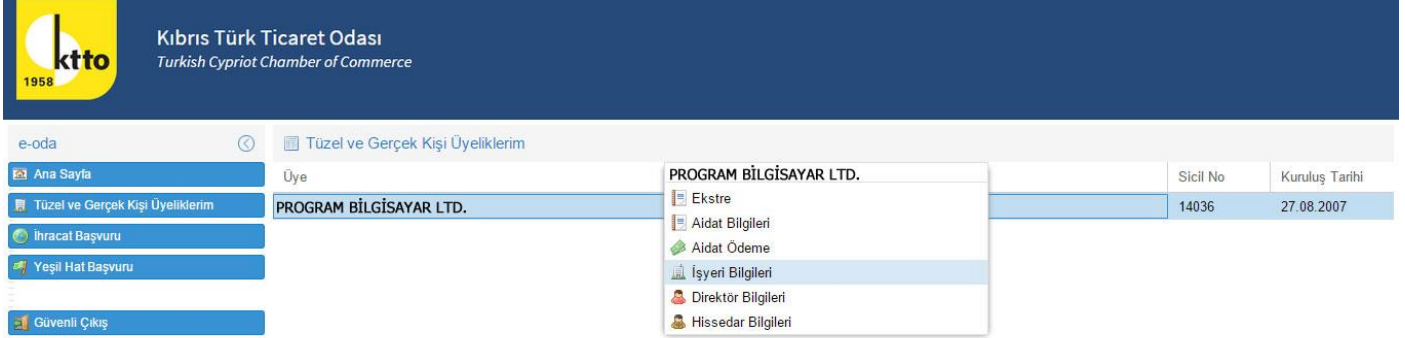

İşyeri bilgileri'nin olduğu sayfaya giriş yapabilmek için mouse ile yeni açılan Menü'den "İşyeri Bilgileri" seçeneğinin üzerine gidip mouse'un sol tuşunu tıklamanız gerekmektedir.

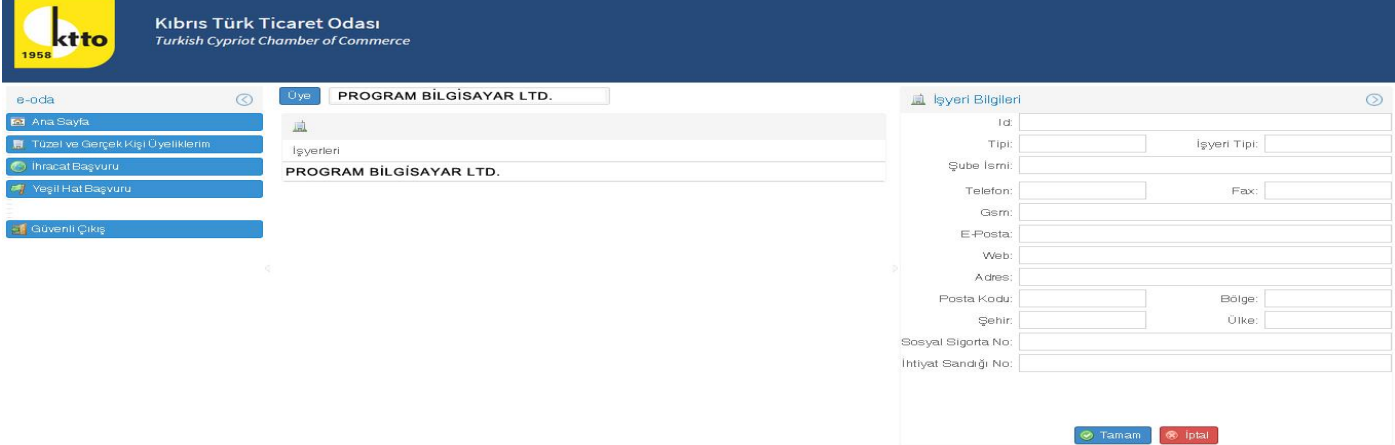

İşyeri Bilgileri sayfasında, "İşyerleri" yazan alanı tıklamanız durumunda, ilgili alan mavi renk olacaktır ve işyeriniz ile ilgili Odamıza vermiş olduğunuz bilgiler ekranda görünecektir.

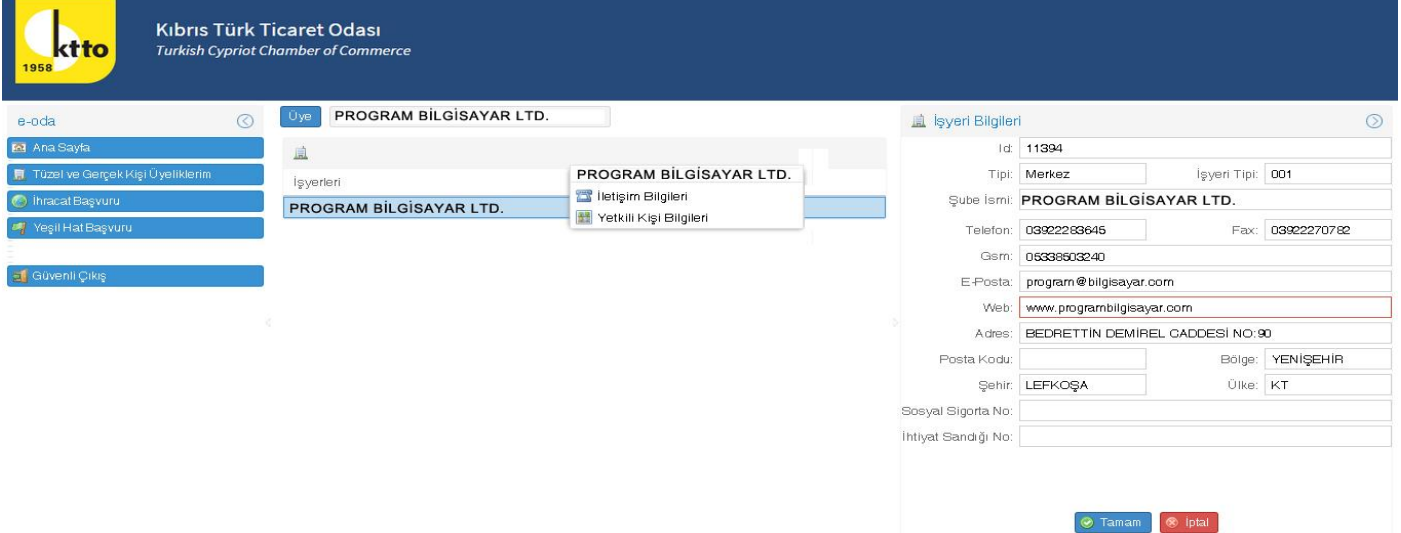

Mouse ile "İşyerleri" yazan kısmın üzerine gidip mouse'un sağ tuşunu tıklamanız durumunda, İletişim Bilgileri ve Yetkili Kişi Bilgileri'ni içeren yeni bir Menü açılacaktır.

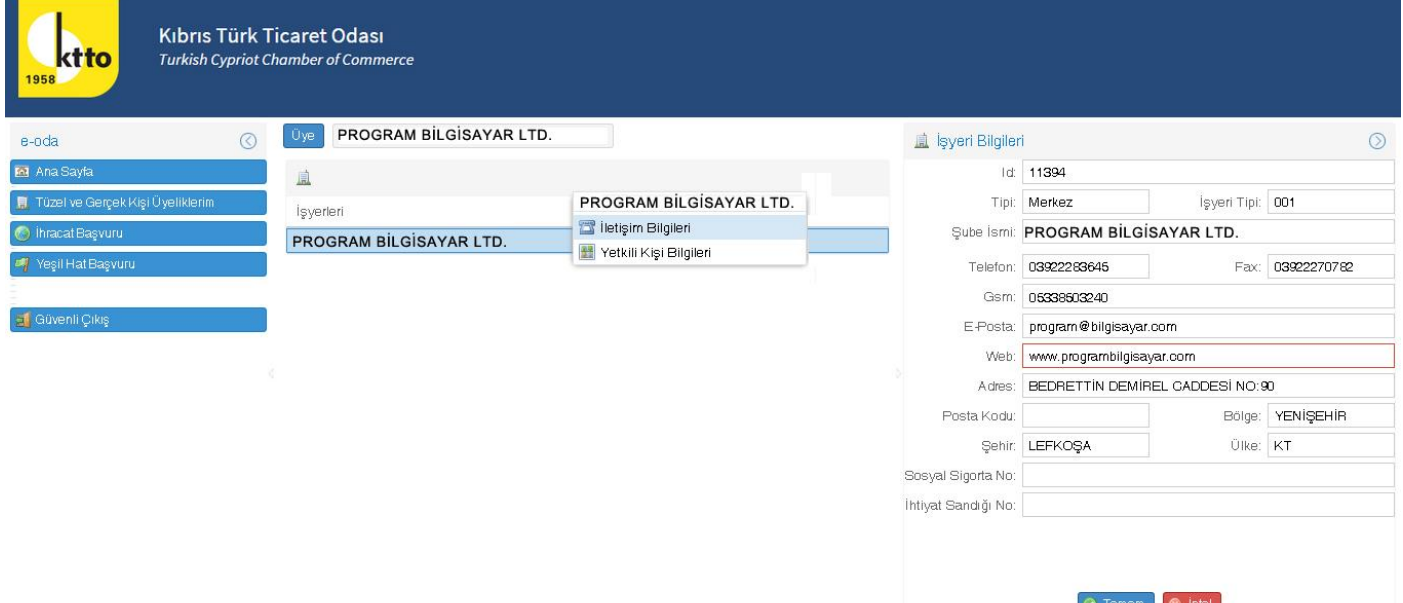

İletişim bilgilerinin olduğu sayfaya giriş yapabilmek için Menü'den "İletişim Bilgileri" yazan kısmın üzerine gidip mouse'un sol tuşunu tıklayınız.

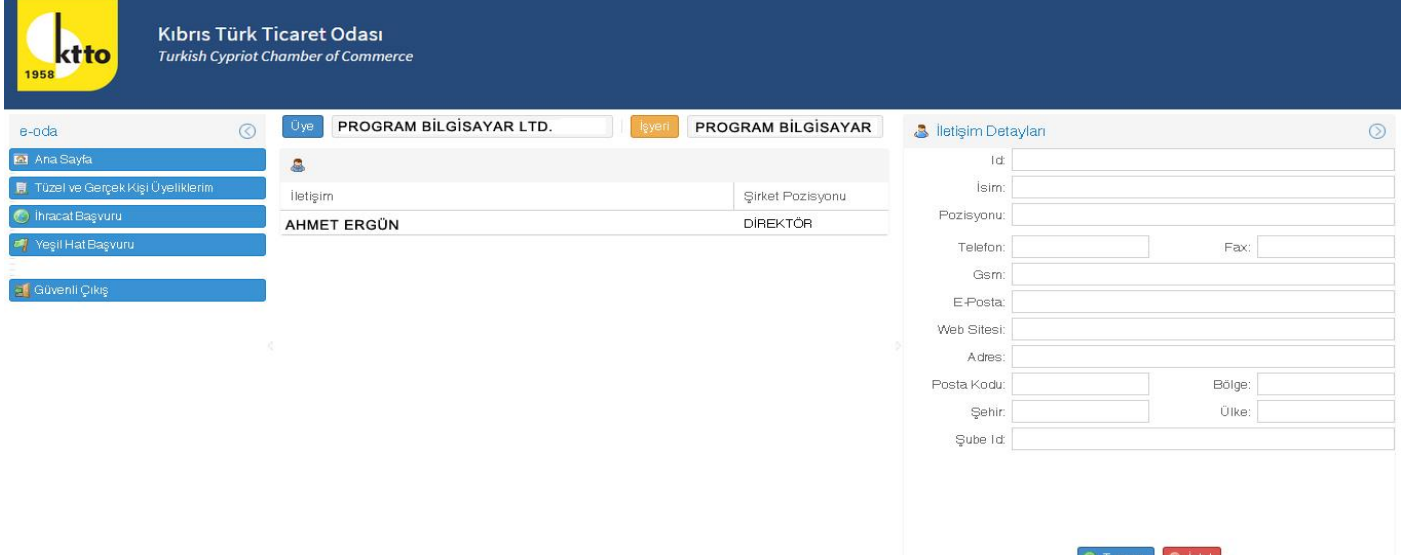

İletişim Bilgileri sayfasında, "İletişim" yazan alanı tıklamanız durumunda, ilgili alan mavi renk olacaktır ve İletişimdeki kişi ile ilgili Odamıza vermiş olduğunuz bilgiler ekranda görünecektir.

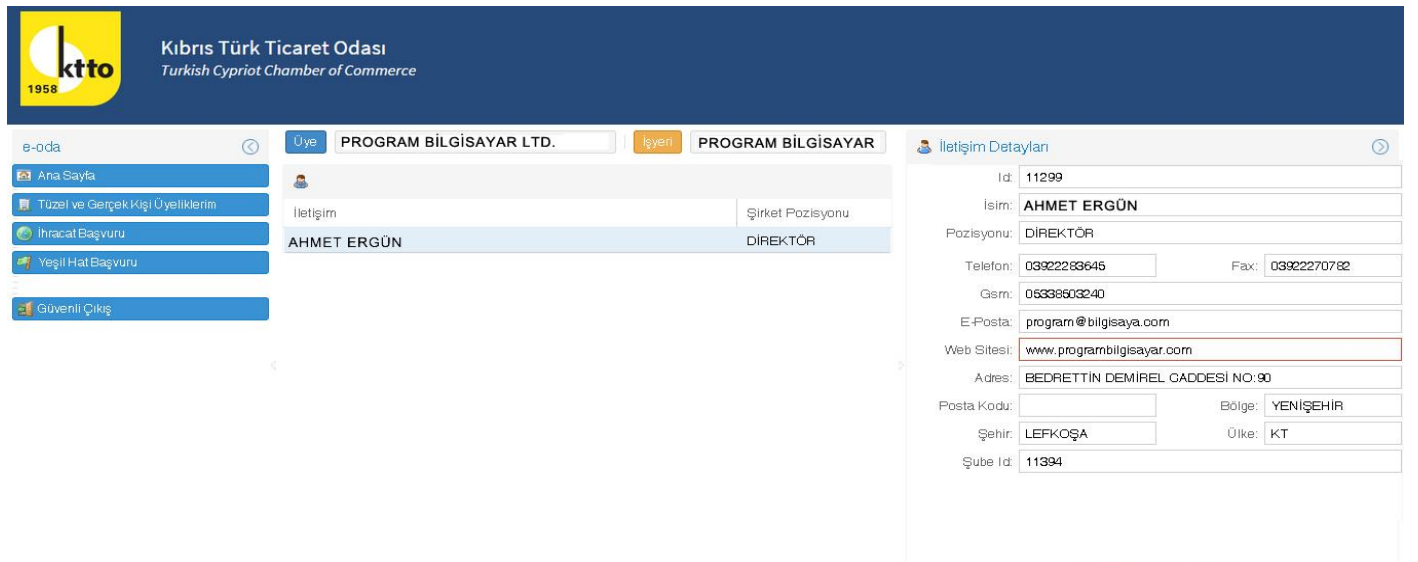

İletişim bilgilerinizi forum üzerinde güncelleyebilirsiniz."Tamam" butonunu tıklamanız durumunda bilgileriniz hem veritabanımızdan hem de web sitemizden aynı anda güncellenecektir.

O Tamam <sup>O</sup> Iptal

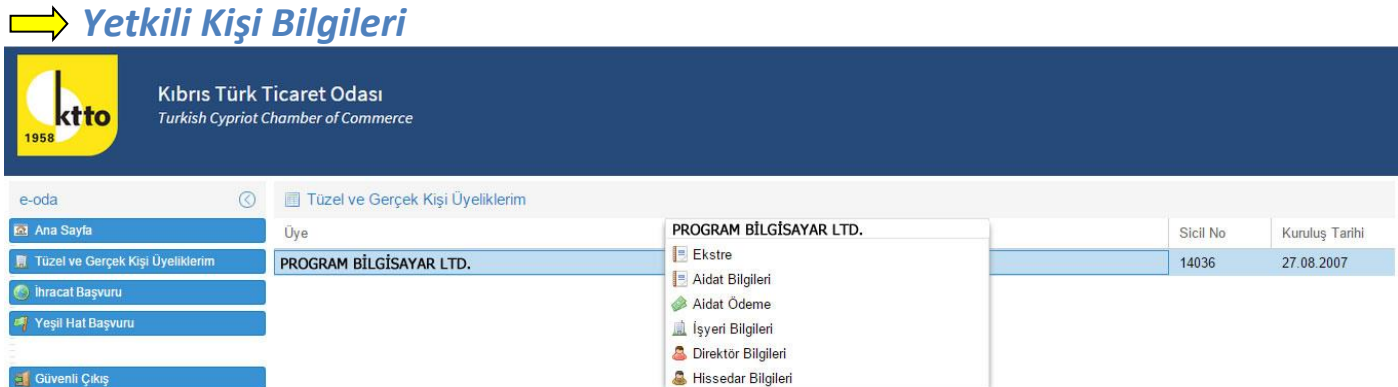

Menü'den "Tüzel ve Gerçek Kişi Üyeliklerim" seçtikten sonra mouse ile "Üye" yazan kısmın üzerine gidip mouse'un sağ tuşunu tıklamanız durumunda, Ekstre, Aidat Bilgileri, Aidat Ödeme, İşyeri Bilgileri, Direktör Bilgileri ve Hissedar Bilgileri'ni içeren yeni bir menü açılacaktır.

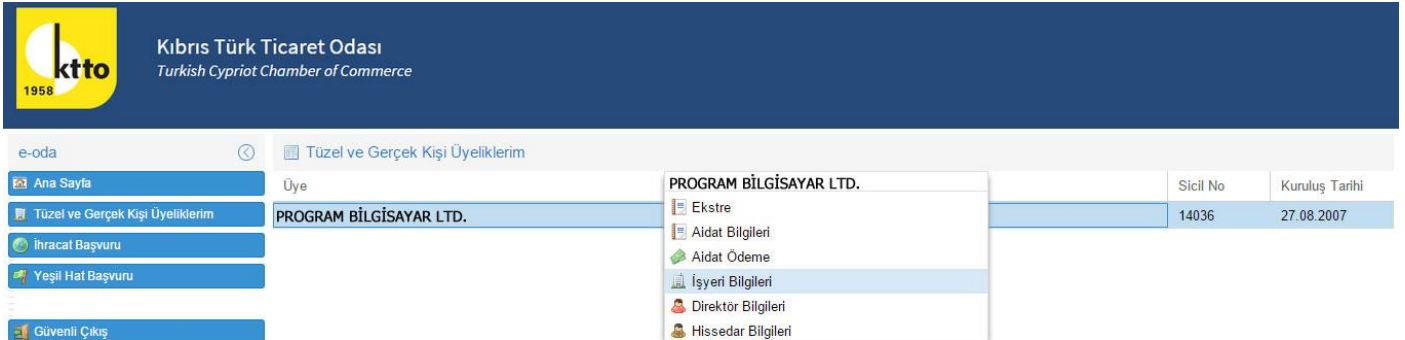

İşyeri bilgileri'nin olduğu sayfaya giriş yapabilmek için mouse ile yeni açılan Menü'den "İşyeri Bilgileri" seçeneğinin üzerine gidip mouse'un sol tuşunu tıklamanız gerekmektedir.

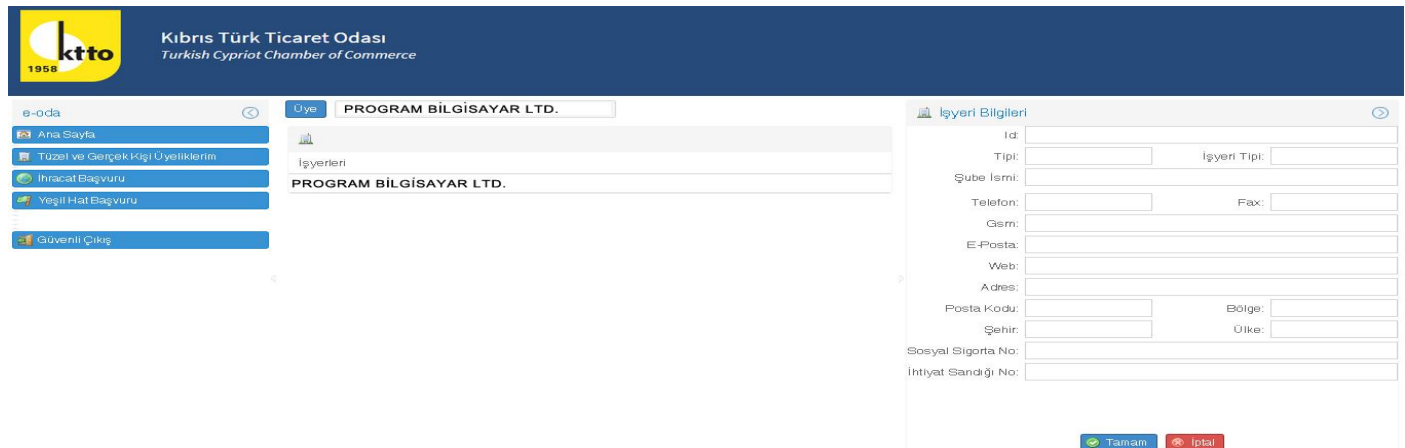

İşyeri Bilgileri sayfasında, "İşyerleri" yazan alanı tıklamanız durumunda, ilgili alan mavi renk olacaktır ve işyeriniz ile ilgili Odamıza vermiş olduğunuz bilgiler ekranda görünecektir.

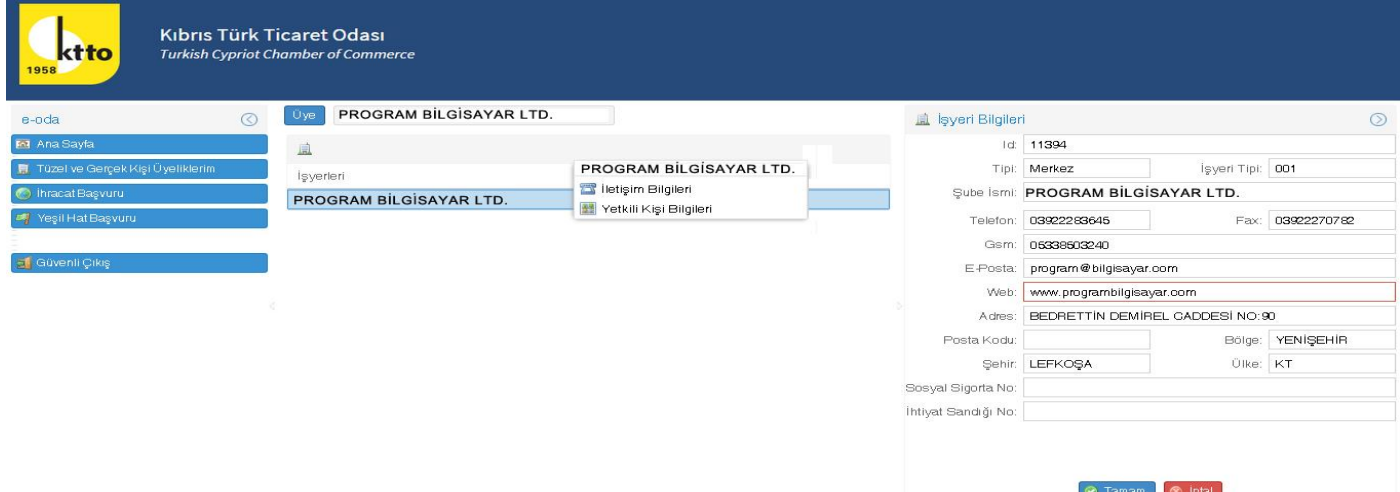

Mouse ile "İşyerleri" yazan kısmın üzerine gidip mouse'un sağ tuşunu tıklamanız durumunda, İletişim Bilgileri ve Yetkili Kişi Bilgileri'ni içeren yeni bir Menü açılacaktır.

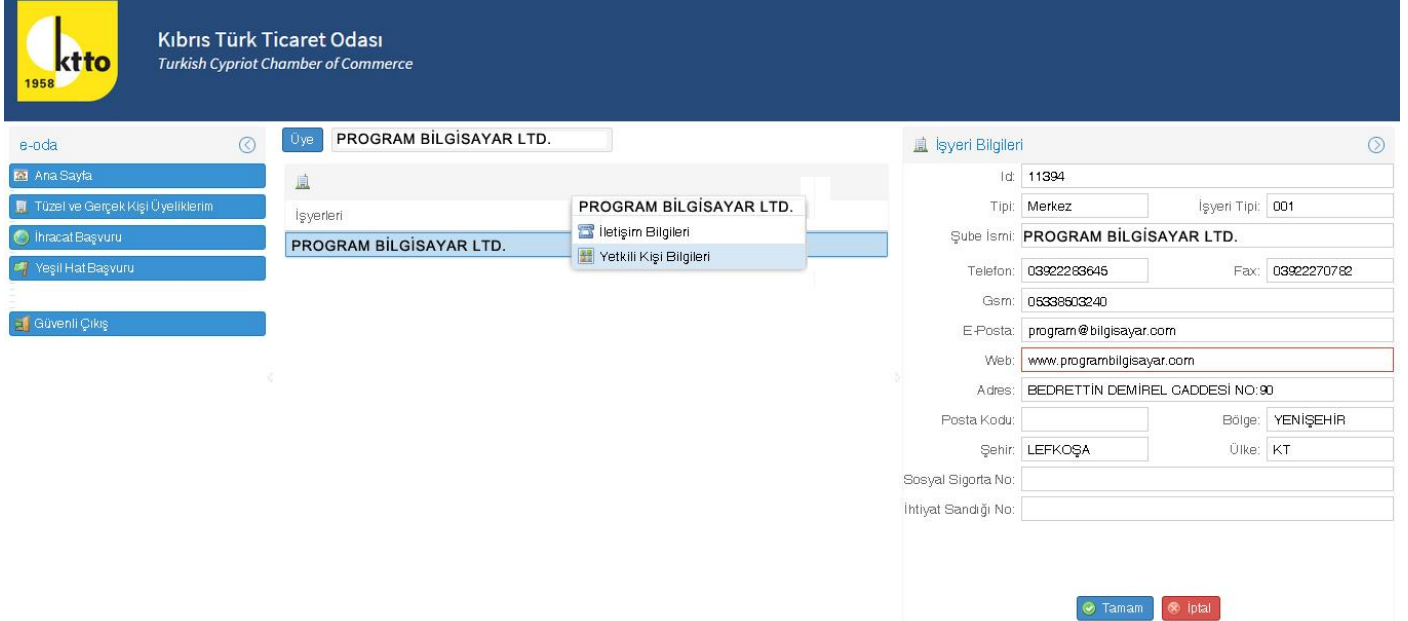

Yetkili kişi bilgilerinin olduğu sayfaya giriş yapabilmek için Menü'den "Yetkili Kişi Bilgileri" yazan yere mouse ile gidip mouse'un sol tuşunu tıklayınız.

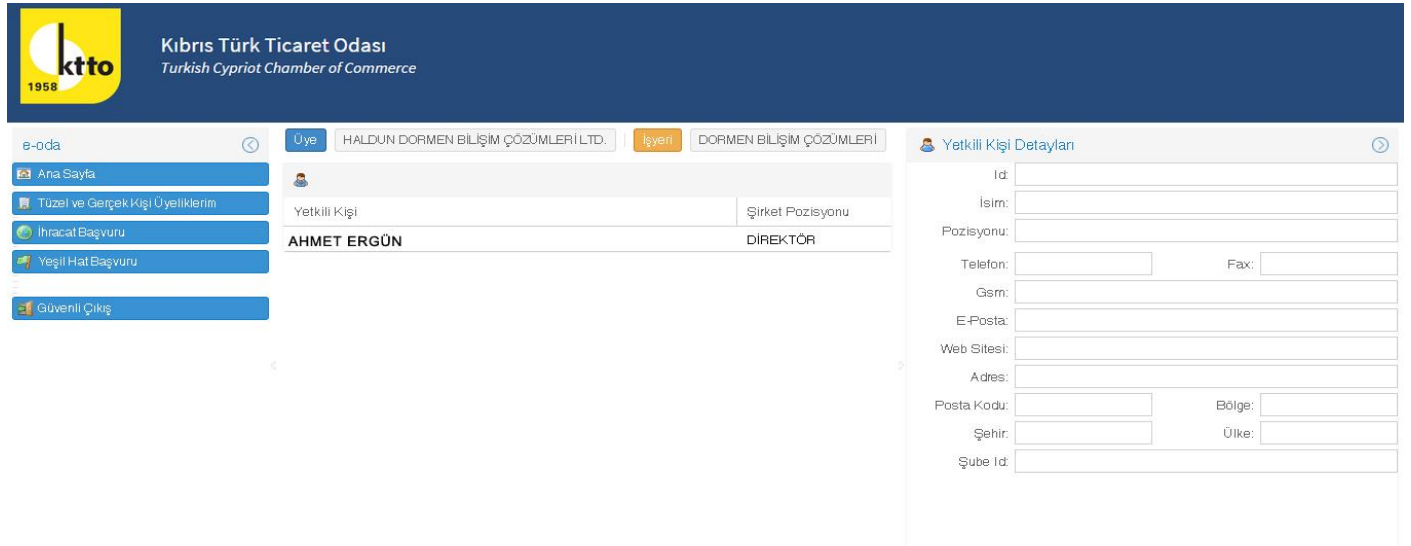

Yetkili Kişi Bilgileri sayfasında, "Yetkili Kişi" yazan alanı tıklamanız durumunda, ilgili alan mavi renk olacaktır ve Yetkili kişi ile ilgili Odamıza vermiş olduğunuz bilgiler ekranda görünecektir.

Tamam <sup>®</sup> iptal

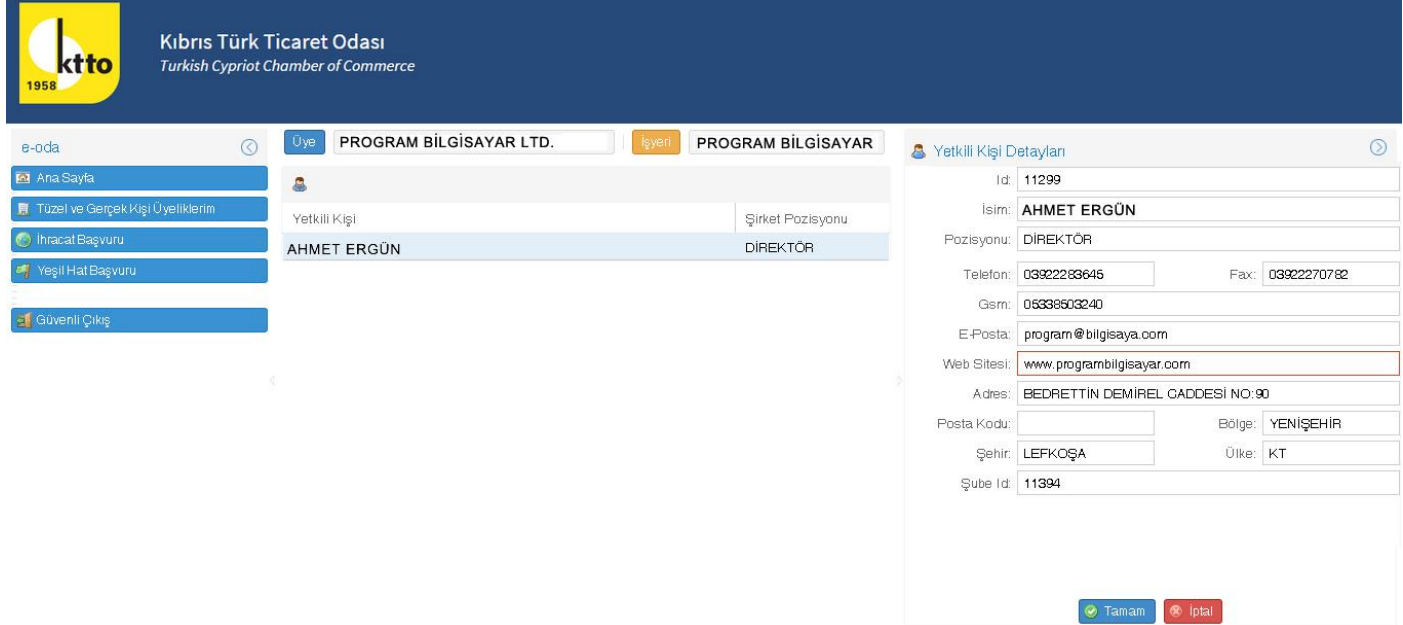

Yetkili Kişiye ait bilgilerinizi forum üzerinde güncelleyebilirsiniz."Tamam" butonunu tıklamanız durumunda bilgileriniz hem veritabanımızdan hem de web sitemizden aynı anda güncellenecektir.

#### *Direktör Bilgileri*

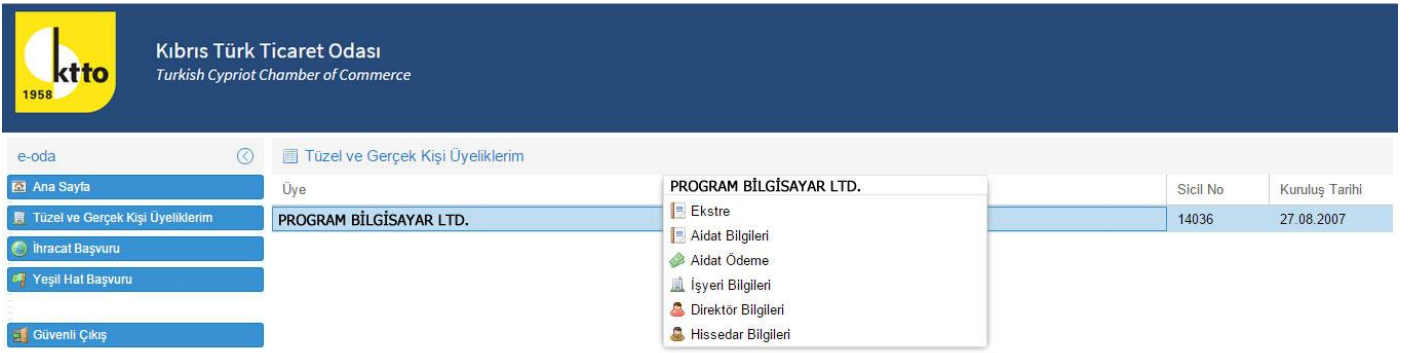

Menü'den "Tüzel ve Gerçek Kişi Üyeliklerim" seçtikten sonra mouse ile "Üye" yazan kısmın üzerine gidip mouse'un sağ tuşunu tıklamanız durumunda, Ekstre, Aidat Bilgileri, Aidat Ödeme, İşyeri Bilgileri, Direktör Bilgileri ve Hissedar Bilgileri'ni içeren yeni bir menü açılacaktır.

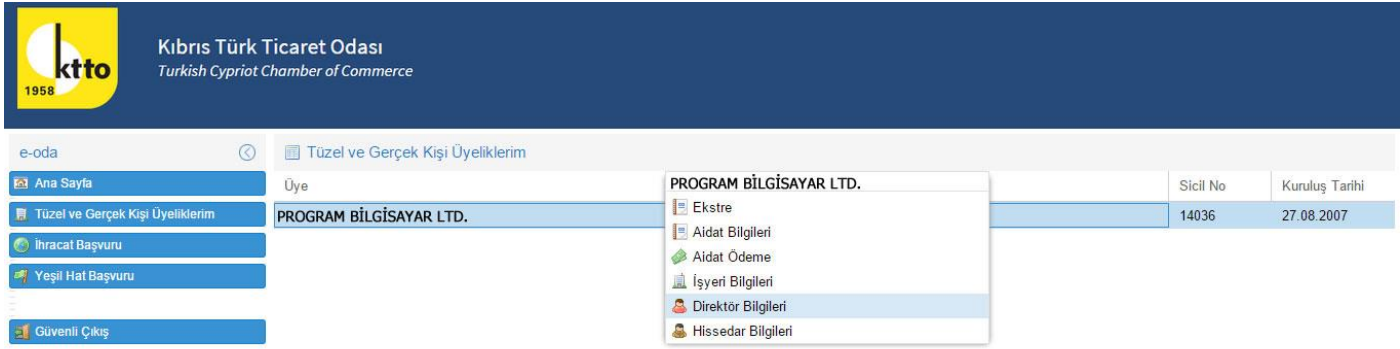

Direktör Bilgileri'nin olduğu sayfaya giriş yapabilmek için mouse ile yeni açılan Menü'den "Direktör Bilgileri" seçeneğinin üzerine gidip mouse'un sol tuşunu tıklamanız gerekmektedir.

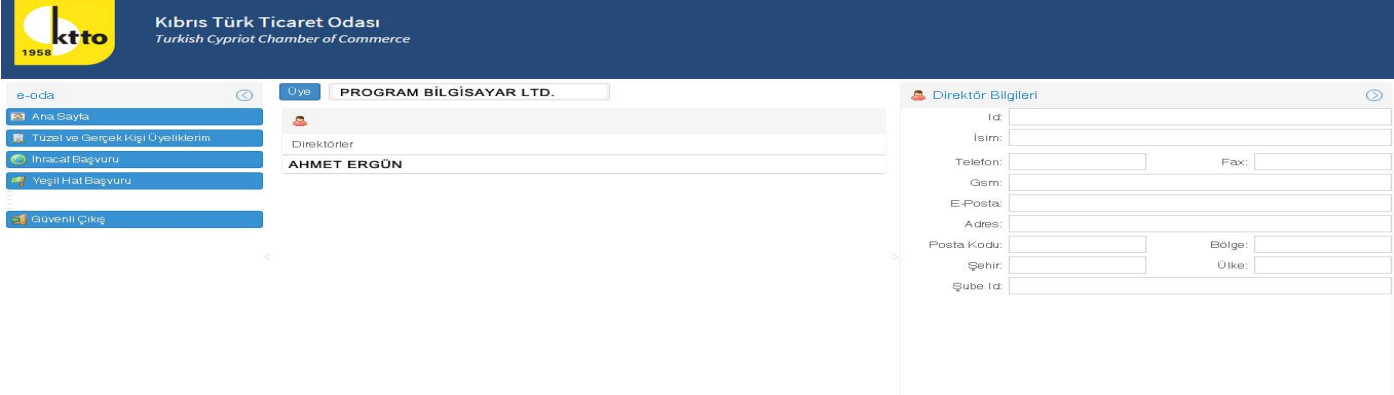

Direktörler sayfasında, "Direktörler" yazan alanı tıklamanız durumunda, ilgili alan mavi renk olacaktır ve Direktörler ile ilgili Odamıza vermiş olduğunuz bilgiler ekranda görünecektir.

Tamam & Iptal

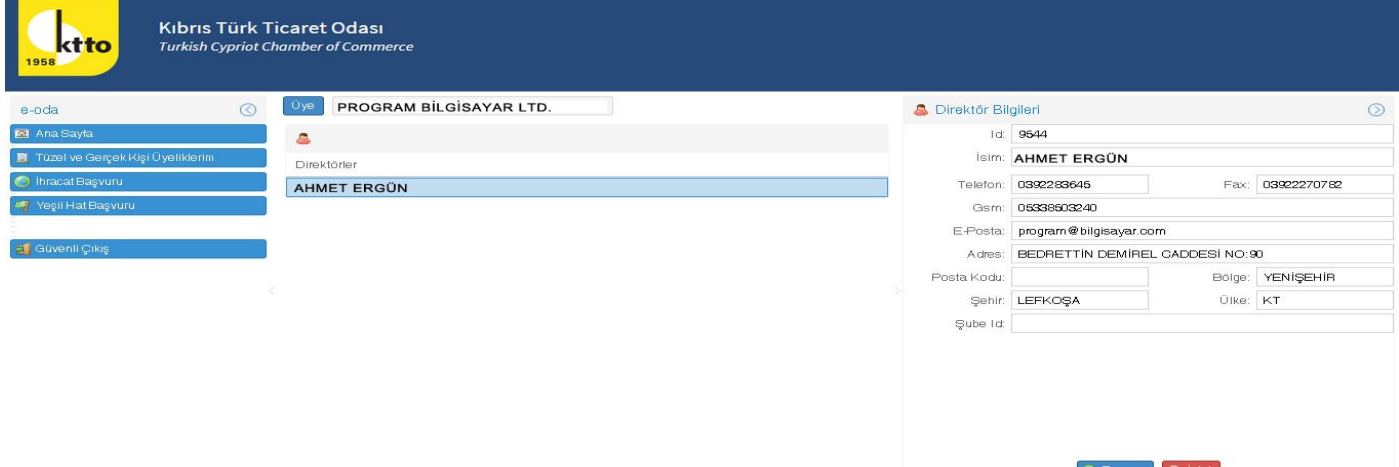

Direktör bilgilerinizi forum üzerinden güncelleyebilirsiniz. "Tamam" butonunu tıklamanız durumunda bilgileriniz hem veritabanımızdan hem de web sitemizden aynı anda güncellenecektir.

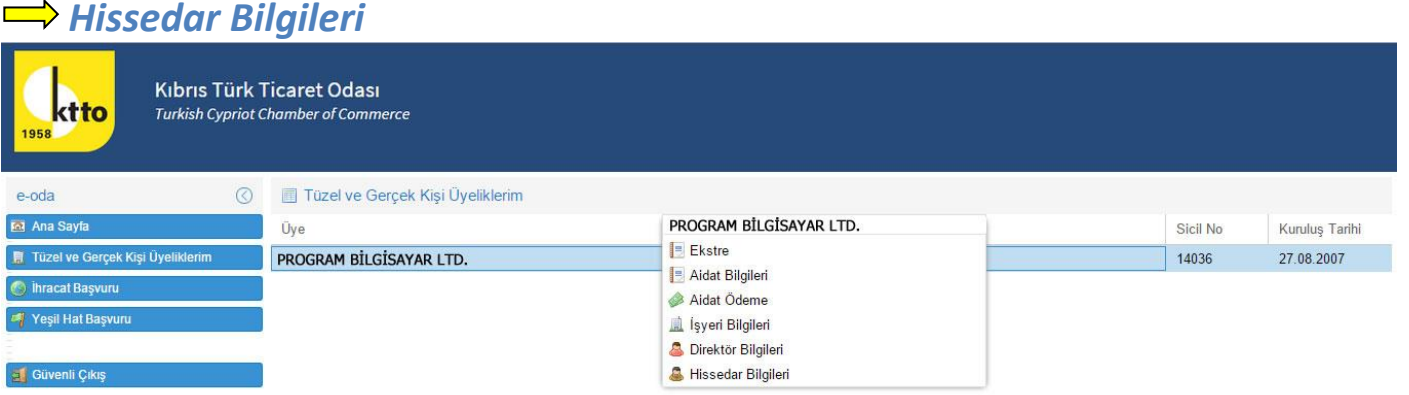

Menü'den "Tüzel ve Gerçek Kişi Üyeliklerim" seçtikten sonra mouse ile "Üye" yazan kısmın üzerine gidip mouse'un sağ tuşunu tıklamanız durumunda, Ekstre, Aidat Bilgileri, Aidat Ödeme, İşyeri Bilgileri, Direktör Bilgileri ve Hissedar Bilgileri'ni içeren yeni bir menü açılacaktır.

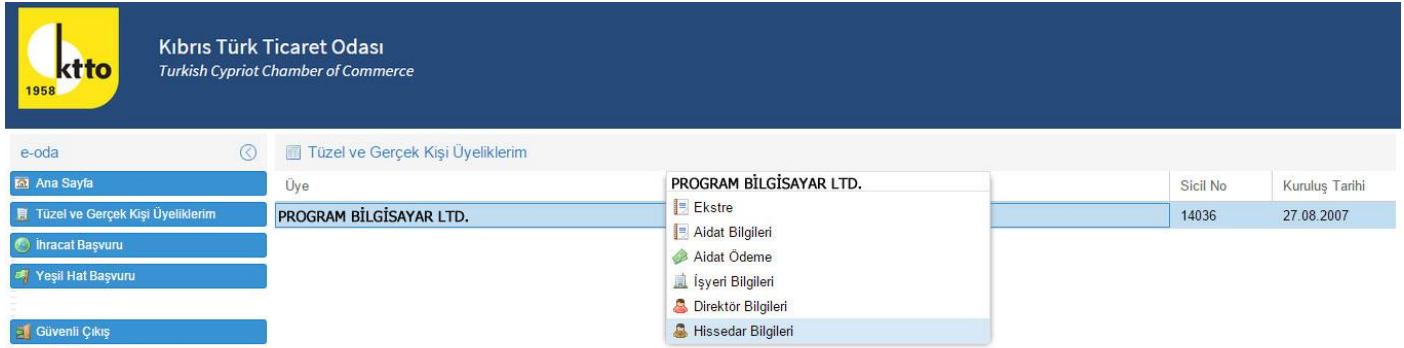

Hissedar Bilgileri'nin olduğu sayfaya giriş yapabilmek için mouse ile yeni açılan Menü'den "Hissedar Bilgileri" seçeneğinin üzerine gidip mouse'un sol tuşunu tıklamanız gerekmektedir.

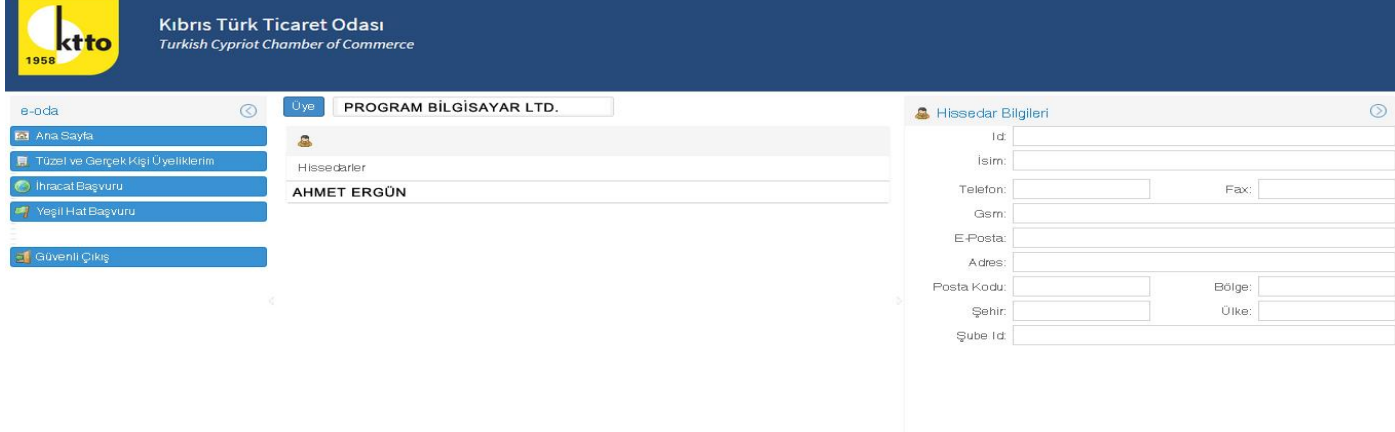

Hissedarlar sayfasında, "Hissedarlar" yazan alanı tıklamanız durumunda, ilgili alan mavi renk olacaktır ve Hissedarlar ile ilgili Odamıza vermiş olduğunuz bilgiler ekranda görünecektir.

O Tamam | ® Iptal

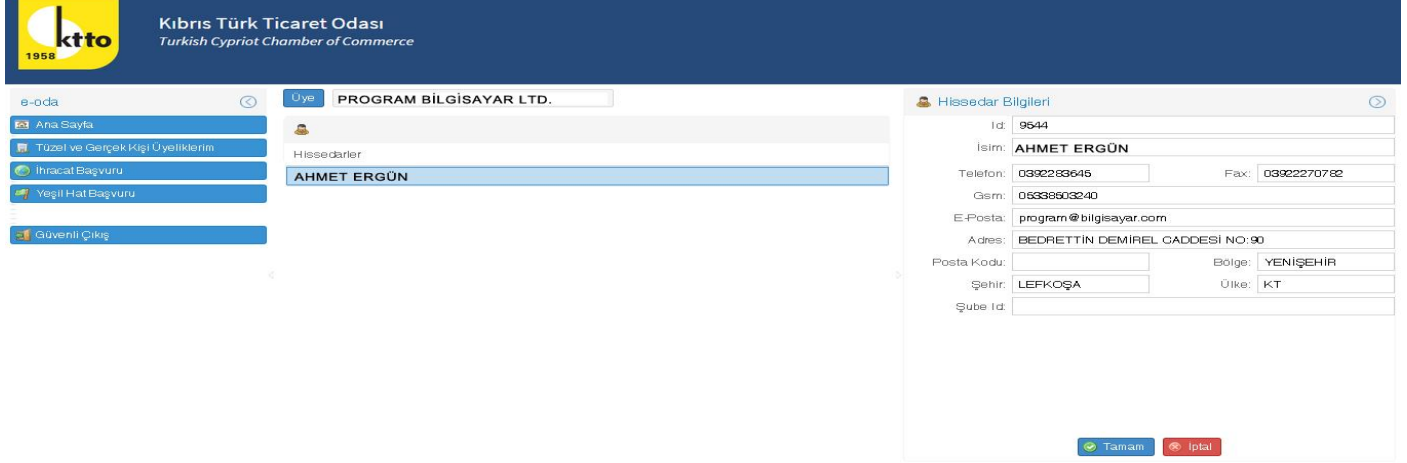

Hissedar bilgilerinizi forum üzerinden güncelleyebilirsiniz. "Tamam" butonunu tıklamanız durumunda bilgileriniz hem veritabanımızdan hem de web sitemizden aynı anda güncellenecektir.

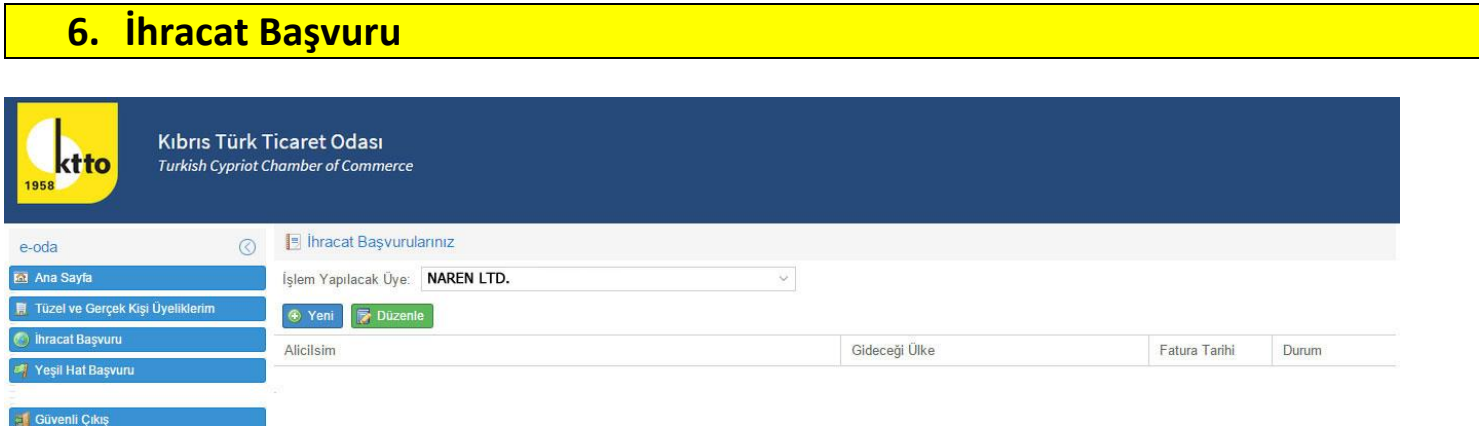

Menü'den "İhracat Başvuru" seçeneğini seçmeniz durumunda, Yeni ve Düzenle seçenekleri ekranda belirecektir.

#### Yeni bir ihracat başvurusu yapmak için "Yeni" butonunu tıklayınız.

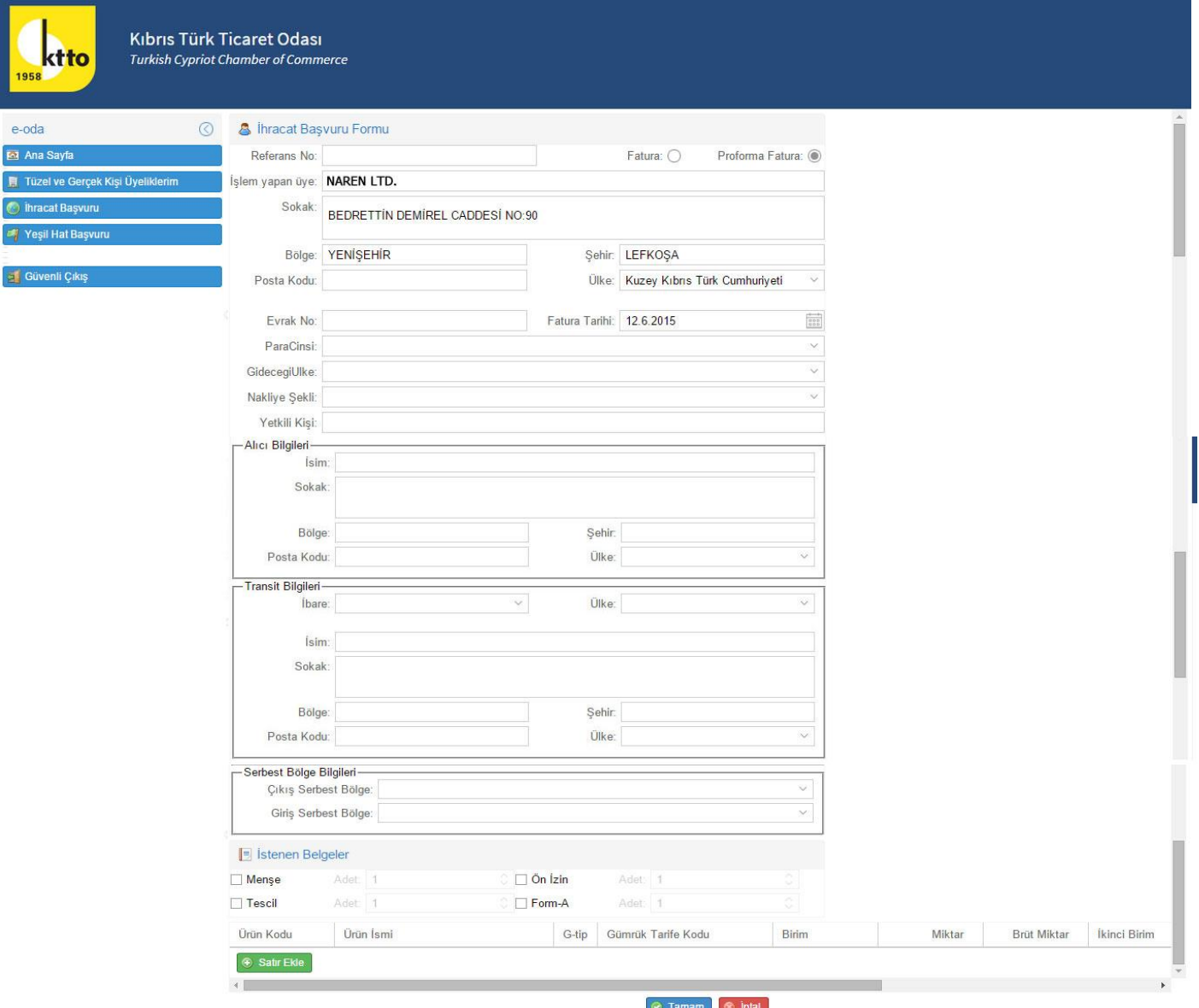

İhracat Başvuru formuna gerekli bilgiler girilerek doldurulur.Referans No, İşlem Yapan Üye, Sokak, Bölge, Şehir, Posta Kodu, Ülke, Evrak No ve Fatura Tarihi sistem tarafından verilecektir.

Ürün bilgilerinizi yazabilmeniz için "Satır Ekle" butonunu tıklayıp yeni bir satır eklemeniz gerekmektedir. Ürün bilgileri bölümünde mavi renk olan alanların üzerine sırayla gidip mouse'un sol tuşunu iki kez tıklamanız gerekmektedir. Tıkladıktan sonra Beyaz renk olan alana klavyeden bilgi girişi yapılabilir. Açılan satırın devamına ulaşabilmek için sayfanın sağ tarafına doğru ilerleyerek bilgi giriş yapabilirsiniz.

Gümrük Tarife Listesine işaretine tıklayarak ulaşabilir ve açılacak olan listeden, Gümrük Tarife Tipinizi "+" sembolünü tıklayıp seçebilirsiniz.

Başvuru bilgileriniz girildikten sonra "Tamam" butonuna tıklamanız halinde başvurunuz Odamıza ulaşacaktır.

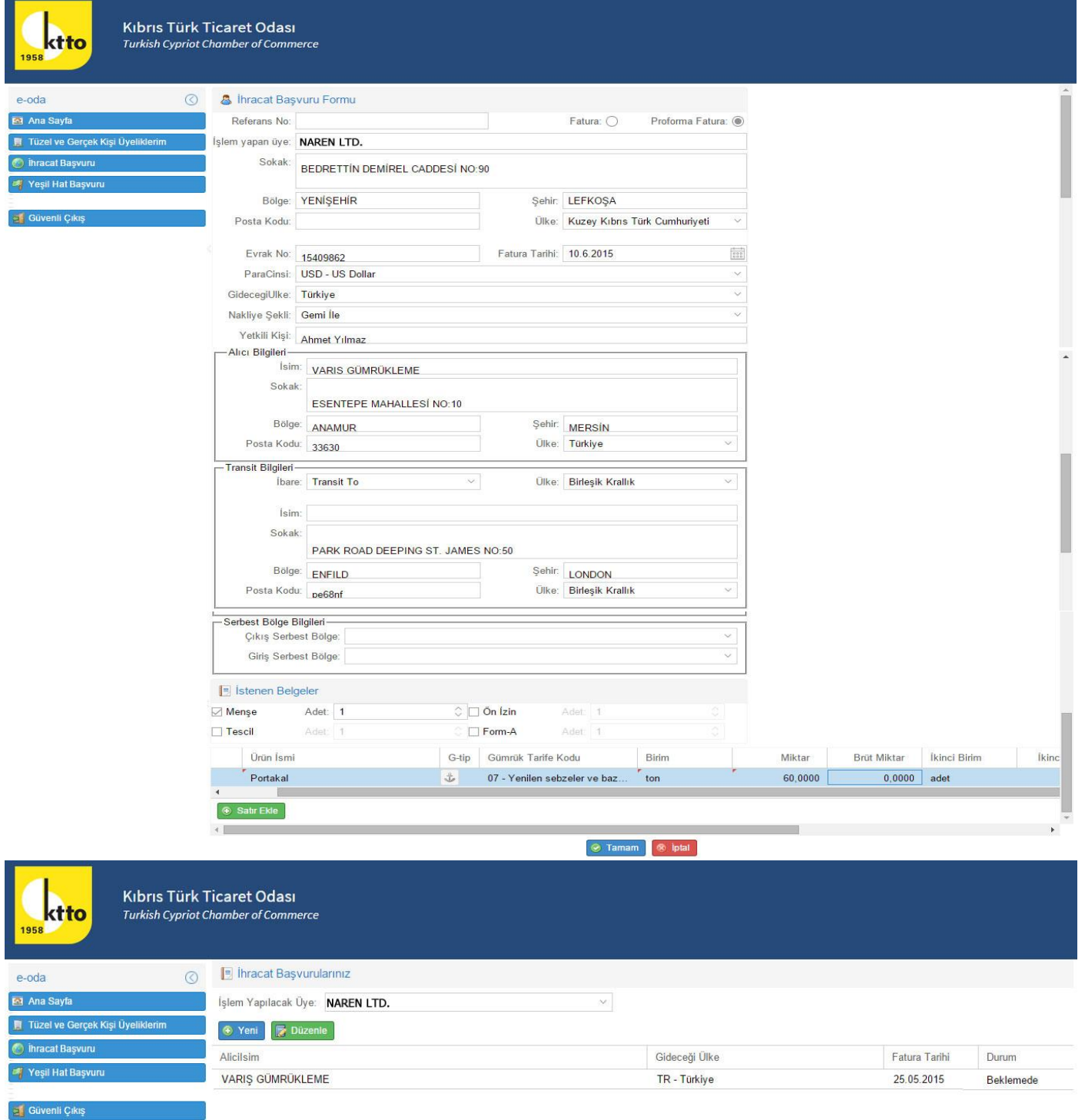

Menü'den İhracat Başvuru seçeneğini seçmeniz durumunda, yapmış olduğunuz başvuru ekranda belirecektir. İlgili başvurunun üzerine mouse ile gitmeniz durumunda seçilmiş alan mavi renk olacaktır. Mavi alanı mouse ile tıklamanız ve "Düzenle" butonunu seçmeniz durumunda başvuru bilgileriniz ekrana

gelecektir. Başvuru bilgilerinin üzerinde değişiklik yapıp bilgilerinizi son şeklini kayıt yapabilirsiniz.

### **7. Yeşilhat Başvuru**

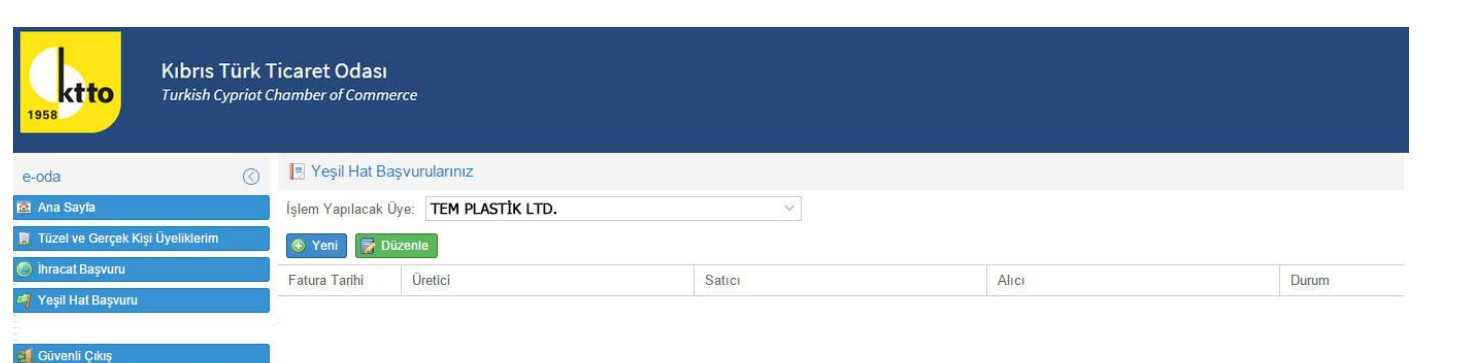

Menü'den "Yeşilhat Başvuru" seçeneğini seçmeniz durumunda, Yeni ve Düzenle seçenekleri ekranda belirecektir. Yeni bir ihracat başvurusu yapmak için "Yeni" butonunu tıklayınız.

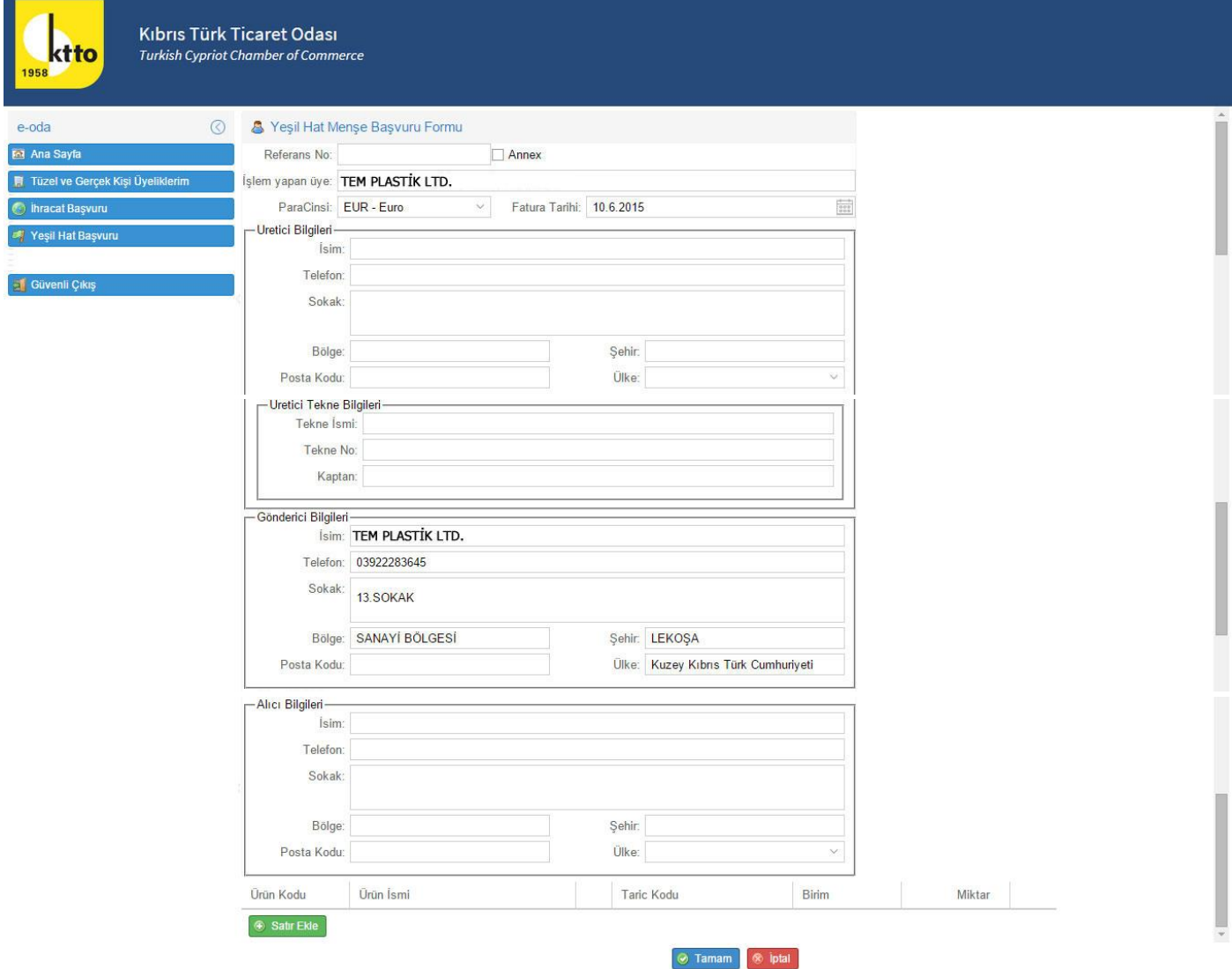

Yeşilhat Başvuru formuna gerekli bilgiler girilerek doldurulur. Referans No, İşlem Yapan Üye, Para Cinsi, Fatura Tarihi, Gönderici İsmi, telefonu, Sokak, Bölge, Şehir, Posta Kodu ve Ülke sistem tarafından verilecektir.

Ürün bilgilerinizi yazabilmeniz için "Satır Ekle" butonunu tıklayıp yeni bir satır eklemeniz gerekmektedir. Ürün bilgileri bölümünde mavi renk olan alanların üzerine sırayla gidip mouse'un sol tuşunu iki kez tıklamanız gerekmektedir. Tıkladıktan sonra Beyaz renk olan alana klavyeden bilgi girişi yapılabilir. Açılan satırın devamına ulaşabilmek için sayfanın sağ tarafına doğru ilerleyerek bilgi giriş yapabilirsiniz.

Tarik Kod Listesine işaretine tıklayarak ulaşabilir ve açılacak olan listeden, Tarik Kodu "+" sembolünü tıklayıp seçebilirsiniz.

Balıkçıların, "Üretici Tekne Bilgileri" bölümünü de doldurması gerekmektedir.

Başvuru bilgileriniz girildikten sonra "Tamam" butonuna tıklamanız halinde başvurunuz Odamıza ulaşacaktır.

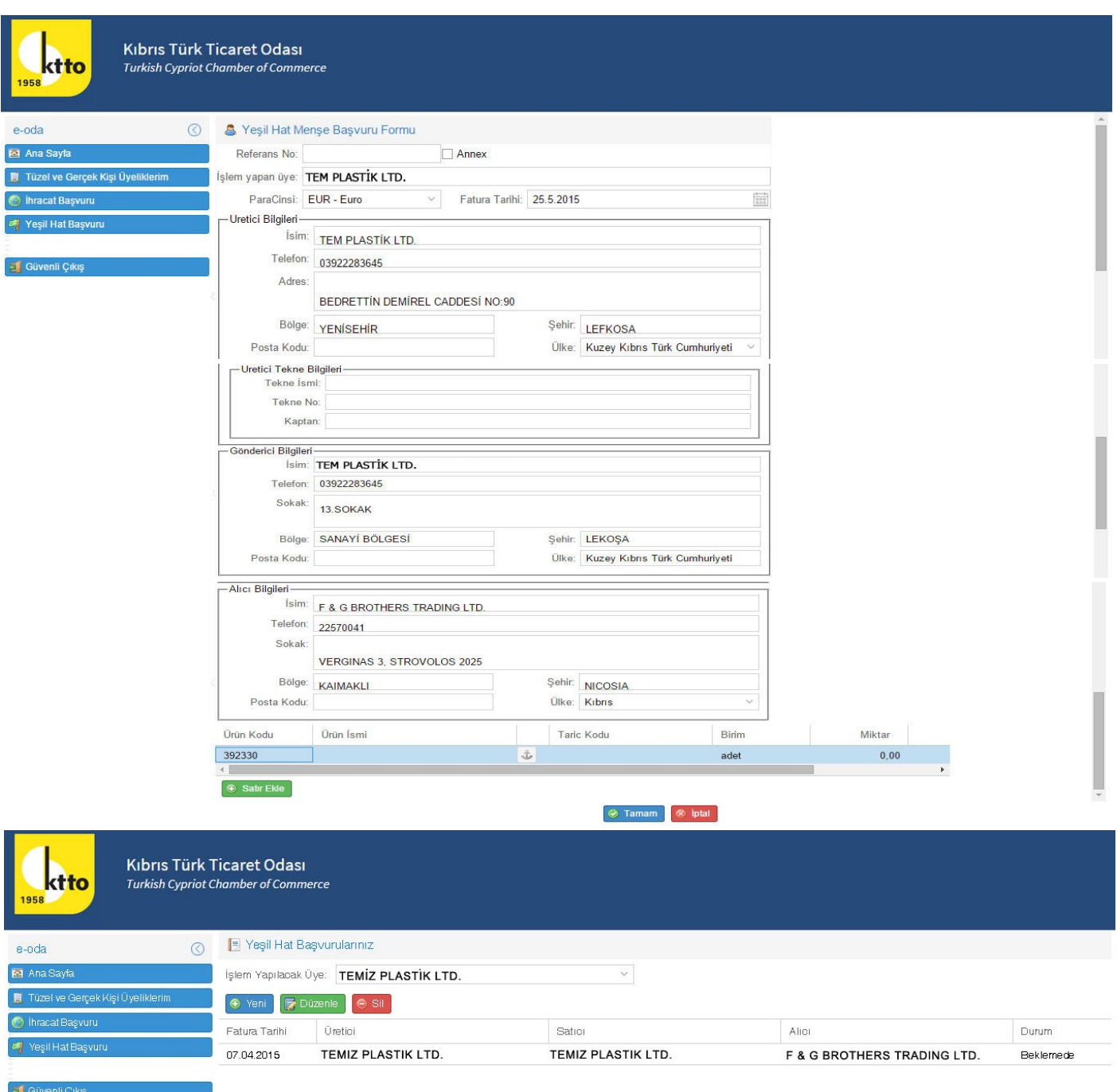

Menü'den Yeşil Hat Başvurularınız seçeneğini seçmeniz durumunda, yapmış olduğunuz başvuru ekranda belirecektir. İlgili başvurunun üzerine mouse ile gitmeniz durumunda seçilmiş alan mavi renk olacaktır. Mavi alanı mouse ile tıklamanız ve "Düzenle" butonunu seçmeniz durumunda başvuru bilgileriniz ekrana gelecektir. Başvuru bilgilerinin üzerinde değişiklik yapıp bilgilerinizi kayıt edebilirsiniz.

#### **8. Güvenli Çıkış**

Menü'den "Güvenli Çıkış" seçeneğini seçmeniz durumunda, e-oda portalından güvenli çıkış işleminiz gerçekleşecektir.

#### **9. İletişim**

Soru ve yardımlarınız için bize aşağıdaki iletişim bilgilerinden ulaşabilisiniz.

Zeliş Kaya İdari İşler Bölüm Sorumlusu **E-posta**: [zeliskaya@ktto.net](mailto:zeliskaya@ktto.net) **Web:** [www.ktto.net](http://www.ktto.net/) **Tel:** 0392 228 36 45 , 0392 228 36 70 **Fax:** 0392 227 07 82